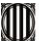

Secretaria Técnica de la Junta Consultiva<br>de Contractació Administrativa

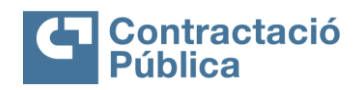

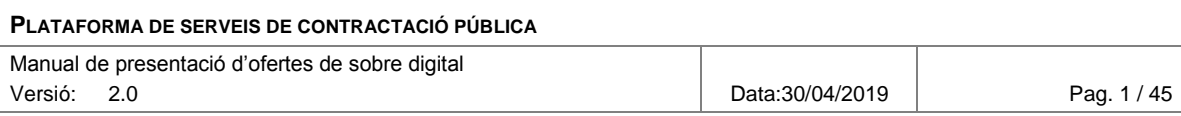

### **PLATAFORMA DE SERVEIS DE CONTRACTACIÓ PÚBLICA MANUAL DE PRESENTACIÓ D'OFERTES DE SOBRE DIGITAL – V2.0**

**VERSIÓ 2.0 MAIG 2019**

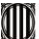

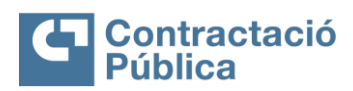

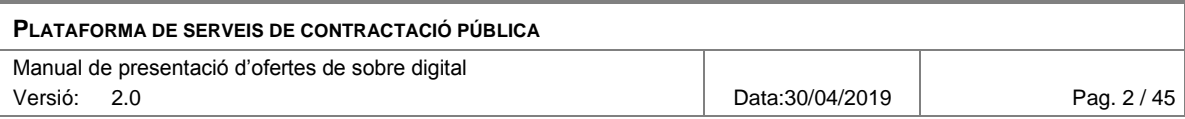

#### **VERSIONS**

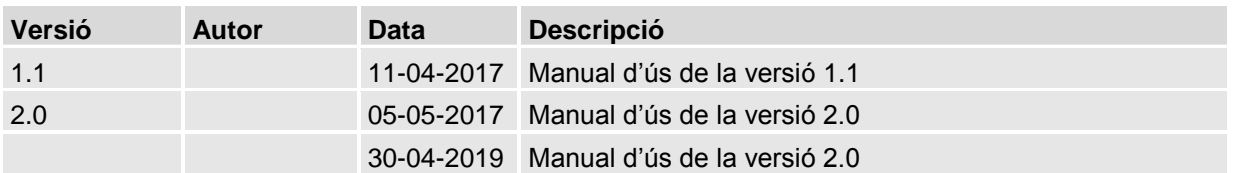

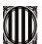

Secretaria Técnica de la Junta Consultiva<br>de Contractació Administrativa

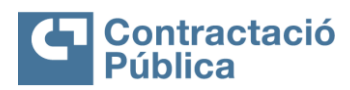

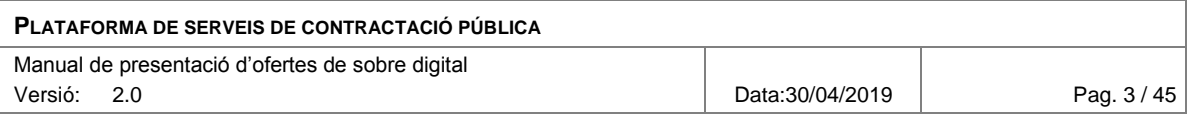

### **SUMARI**

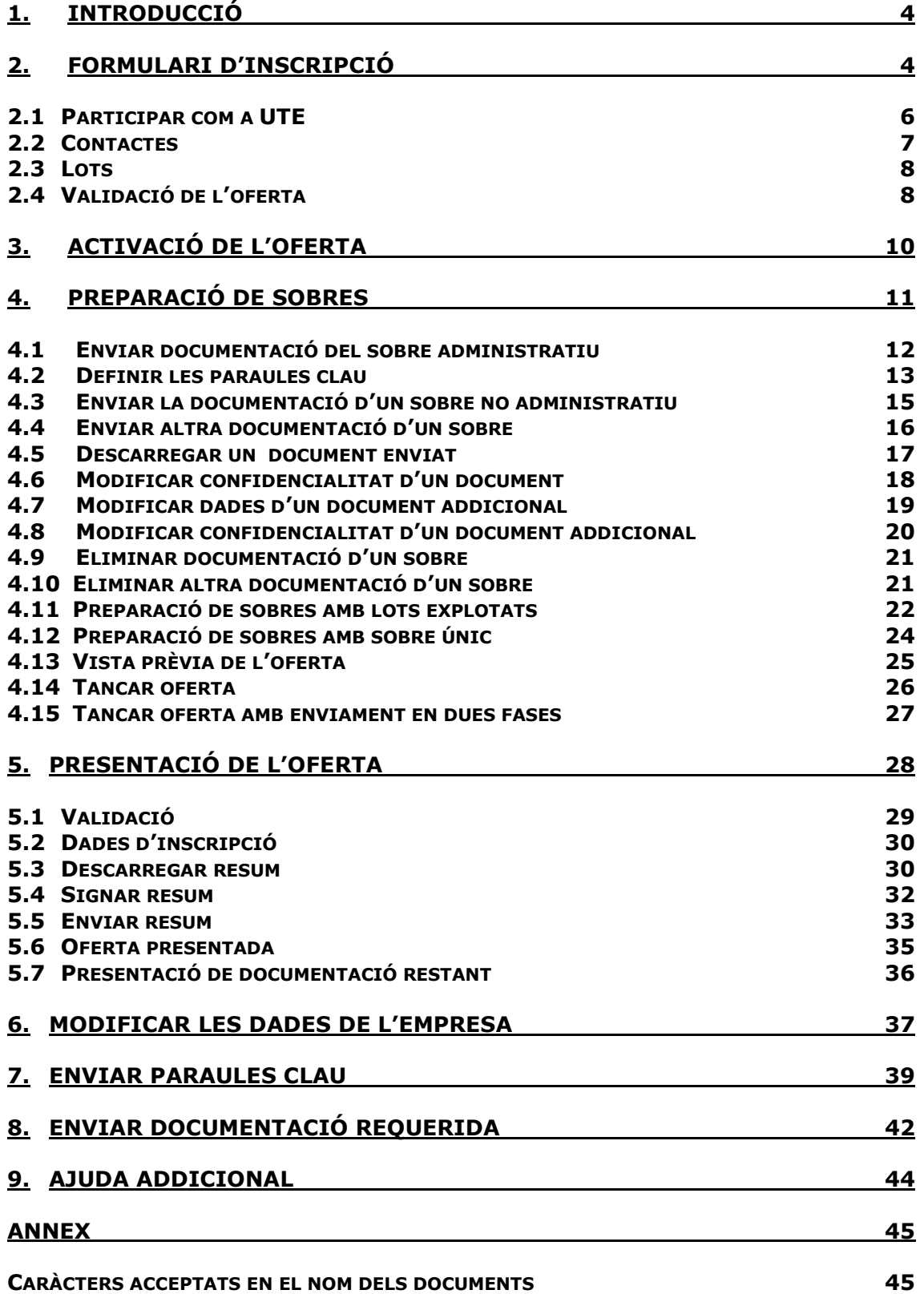

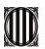

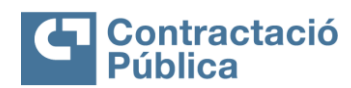

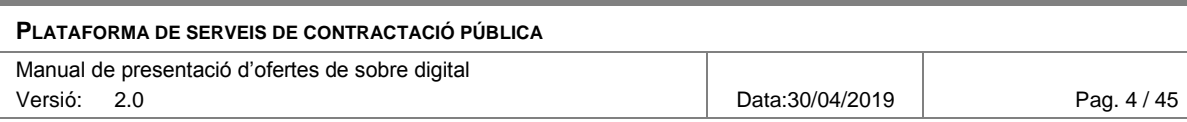

# <span id="page-3-0"></span>**1. Introducció**

Aquest document constitueix el manual d'ús per presentar ofertes utilitzant l'eina de Sobre Digital. L'objectiu és descriure a l'usuari el funcionament a nivell operatiu de l'eina en els diferents passos per presentar una oferta.

La presentació d'ofertes està limitada a les licitacions que tinguin l'opció de 'Sobre Digital' marcada en l'eina de gestió de la plataforma de serveis de contractació pública.

# <span id="page-3-1"></span>**2. Formulari d'inscripció**

Per tal de poder presentar una oferta per un expedient, és necessari complimentar el formulari d'inscripció de l'oferta abans del termini de presentació d'ofertes de l'expedient.

Per accedir al formulari, primer s'ha de cercar l'anunci de licitació en el portal de contractació publica [\(https://contractaciopublica.gencat.cat\)](https://contractaciopublica.gencat.cat/).

```
Anuncis de licitació (635)
@ 17/04: Contractació dels serveis d'impressió,
 copiat, digitalització, i de l'explotació i gestió dels
 centres de reprografia, de les universitats i entitats
 participants.
 Esmenat en data: 04/04/17 09:30 h
Ø SERVEI DE NETEJA VIÀRIA
 Esmenat en data: 04/04/17 09:15 h
8 Acord marc subministrament material electoral amb
 motiu de la celebració d'eleccions al Parlament de
 Catalunya
 Esmenat en data: 04/04/17 09:05 h
a Suministro e instalación de un sistema para la
 actualización del robot para montar muestras de la
 línea de luz BL-13 XALOC del Laboratorio de Luz
 Sincrotrón ALBA del Consorcio para la Construcción,
 Equipamiento y Explotación del Laboratorio de Luz
 Sincrotrón
 Esmenat en data: 04/04/17 08:42 h
```
Una vegada seleccionat l'expedient pel qual es vol presentar una oferta, en la part dreta de la pantalla apareix el següent quadre.

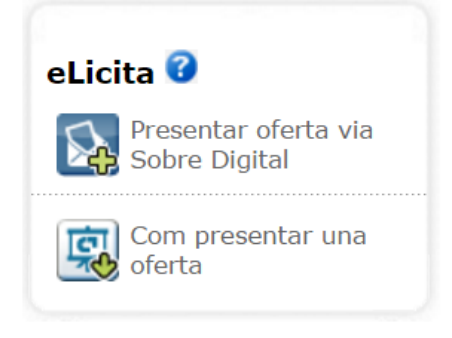

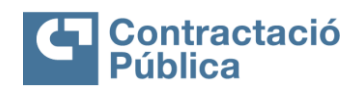

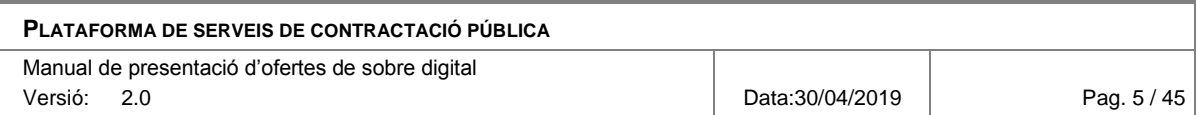

Al fer clic en l'enllaç 'Presentar oferta via Sobre Digital' s'obre una nova pestanya amb el formulari d'inscripció d'ofertes per l'expedient.

#### Dades de l'empresa

Cognoms \*

Correu electrònic \*

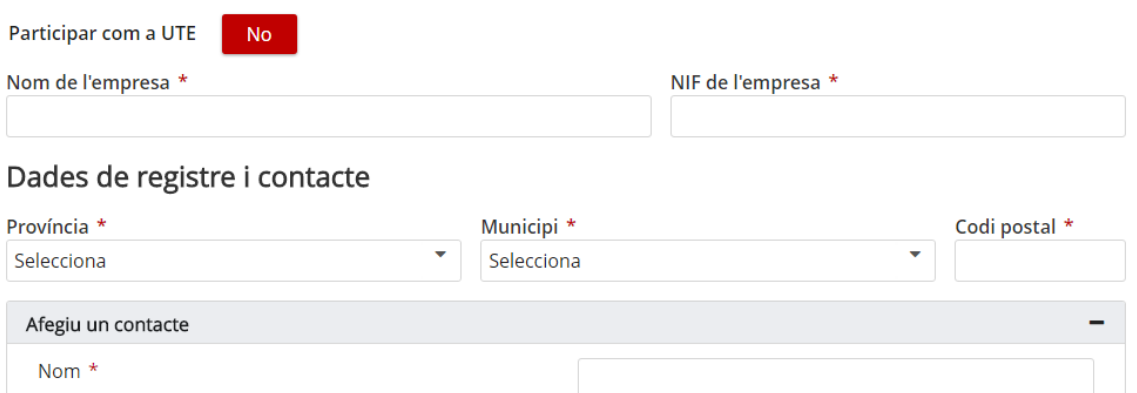

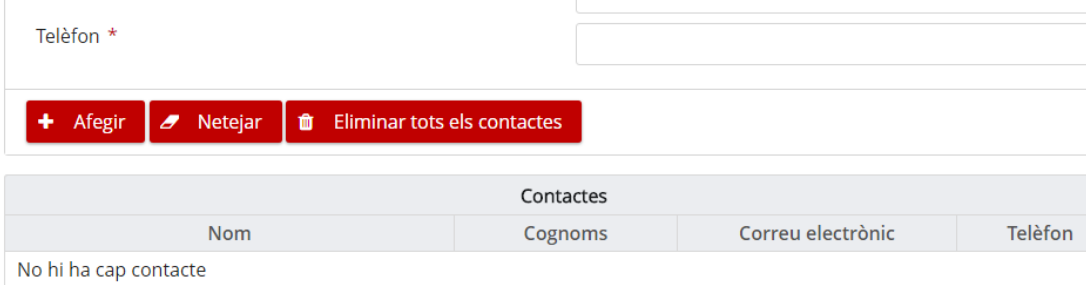

#### El formulari té els següents camps base.

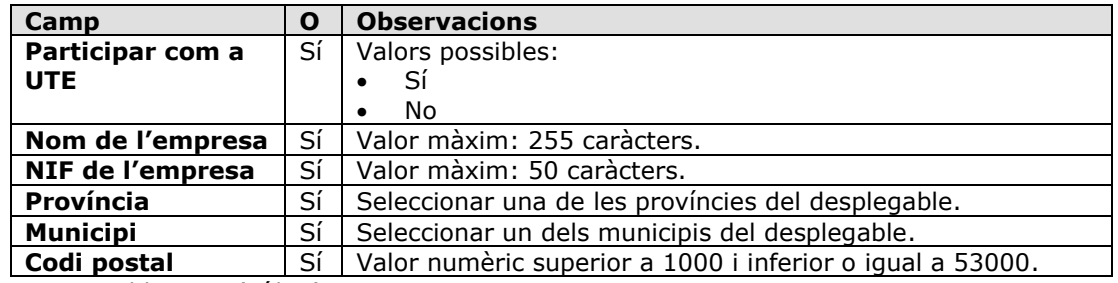

O: Camp Obligatori (Sí/No)

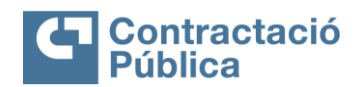

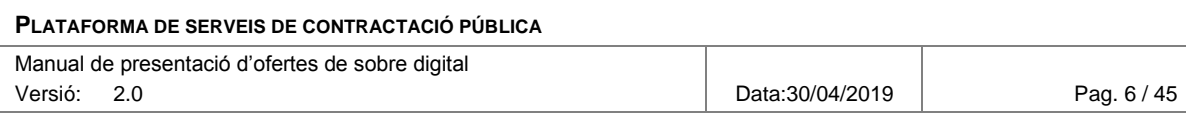

## <span id="page-5-0"></span>*2.1 Participar com a UTE*

Per poder fer una oferta com a UTE (Unió Temporal d'Empreses), s'ha de fer clic en el següent botó.

Participar com a UTE

**No** 

Una vegada marcat que es vol participar com a UTE, el formulari canvia per reflectir els canvis.

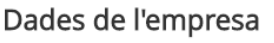

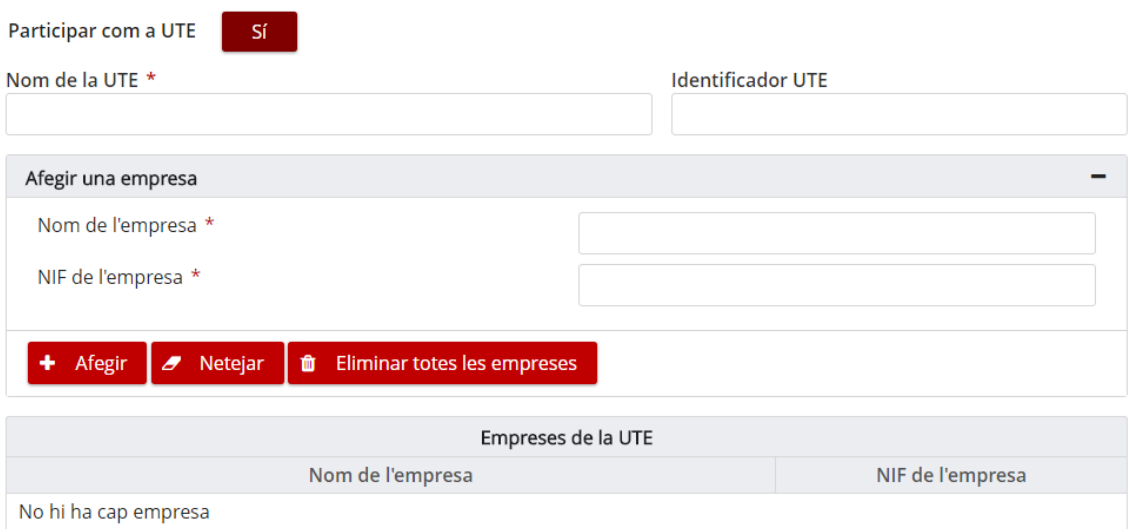

Els camps 'Nom de l'empresa' i 'NIF de l'empresa' desapareixen i són reemplaçats per dos camps nous:

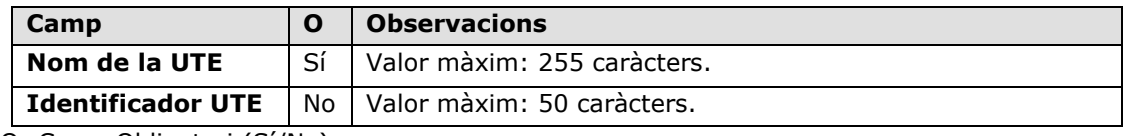

O: Camp Obligatori (Sí/No)

Com a identificador de la UTE cal posar el NIF d'alguna de les empreses que conformaran la UTE.

També apareix un panell per poder afegir les empreses que constitueixen la UTE, amb els camps originals de l'empresa (nom i NIF) i la llista d'empreses afegides.

Per poder registrar una oferta com a UTE, hi ha d'haver un mínim de dues empreses informades.

### **Accions possibles per afegir una empresa:**

- **Afegir:** Afegeix l'empresa definida en el panell a la llista d'empreses de la UTE.
- **Netejar:** Neteja els camps del formulari per afegir una empresa.
- **Eliminar totes les empreses:** Elimina totes les empreses de la llista d'empreses de la UTE.

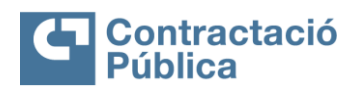

123456789

Eliminar

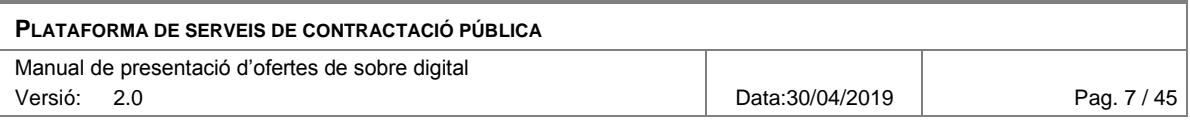

# <span id="page-6-0"></span>*2.2 Contactes*

Els contactes de l'oferta són les persones que rebran els correus de comunicació de l'aplicació en els diferents passos de la presentació de l'oferta. La informació de contacte també podrà ser utilitzada per part de l'òrgan de contractació per contactar amb les empreses en cas de tenir dubtes en l'obertura dels sobres.

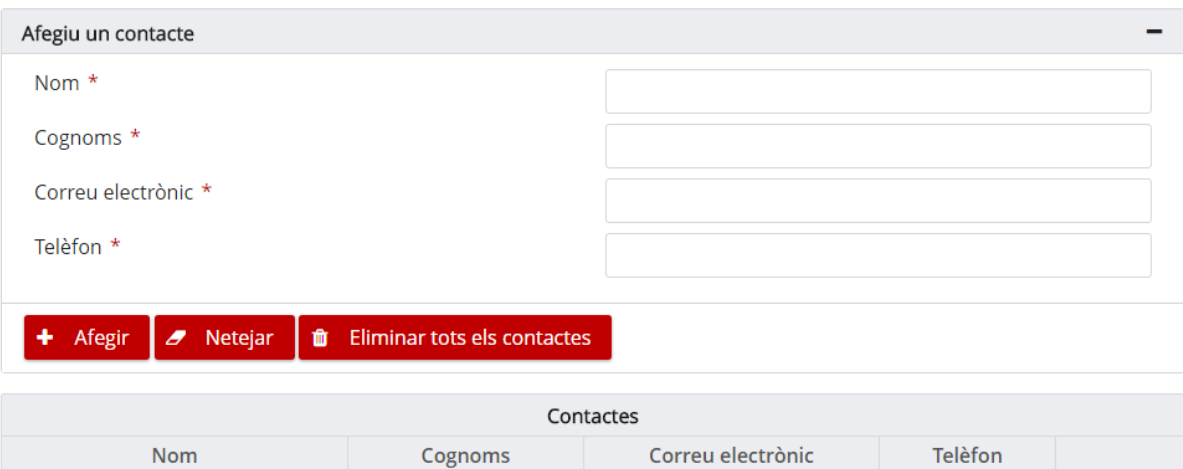

El formulari per afegir contactes té els camps següents.

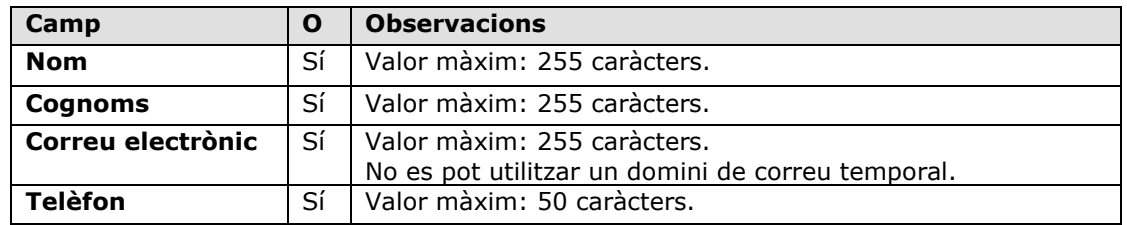

Cognoms del contacte correu@prova.com

O: Camp Obligatori (Sí/No)

Nom del contacte

Per poder registrar una proposició, hi ha d'haver com a mínim un contacte informat.

### **Accions possibles per afegir un contacte:**

- **Afegir:** Afegeix el contacte definit en el panell a la llista de contactes.
- **Netejar:** Neteja els camps del formulari per afegir un contacte.
- **Eliminar tots els contactes:** Elimina tots els contactes de la llista.

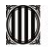

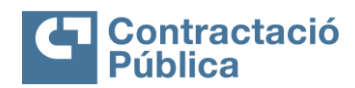

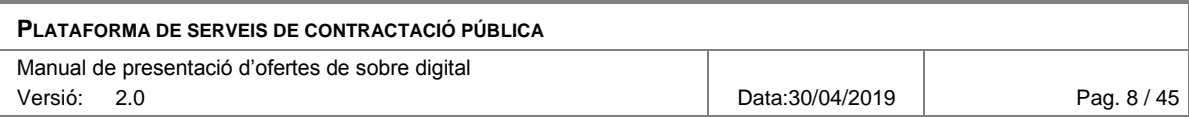

## <span id="page-7-0"></span>*2.3 Lots*

En el cas que l'expedient tingui lots explotats i no sigui de tipus "*Sobre únic*", apareix en la part inferior del formulari la següent secció.

#### Selecció de lots

Seleccioneu els lots pels quals voleu fer l'oferta.

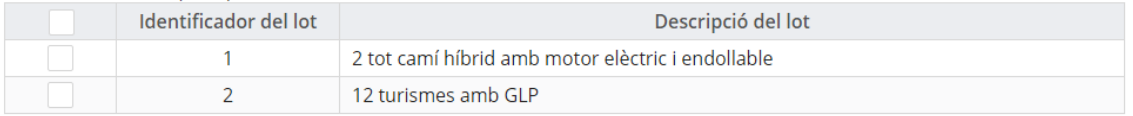

Per poder activar la inscripció és necessari seleccionar a quins lots us voleu presentar.

Com a mínim s'ha de seleccionar un lot.

### <span id="page-7-1"></span>*2.4 Validació de l'oferta*

Una vegada emplenades les dades del formulari, s'ha de clicar el botó "*Registrarse*" per passar al següent pas.

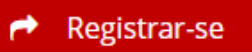

En cas que la informació introduïda sigui incorrecte, en la part superior del formulari apareixen els errors.

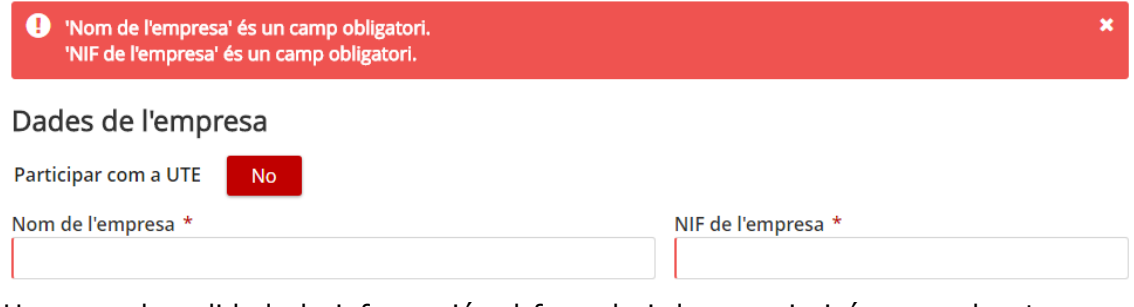

Una vegada validada la informació, el formulari desapareix i és reemplaçat per un captcha (validació que no sigui un robot) i un botó per acabar la inscripció.

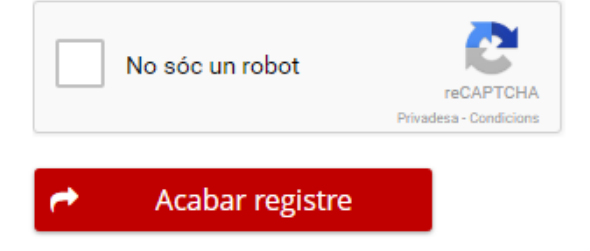

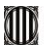

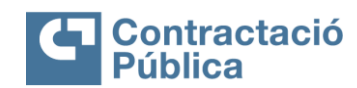

### **PLATAFORMA DE SERVEIS DE CONTRACTACIÓ PÚBLICA** Manual de presentació d'ofertes de sobre digital

Versió: 2.0 Data:30/04/2019 Pag. 9 / 45

Per poder comprovar que l'usuari no és un robot, és necessari que resolgui el captcha abans d'acabar la inscripció.

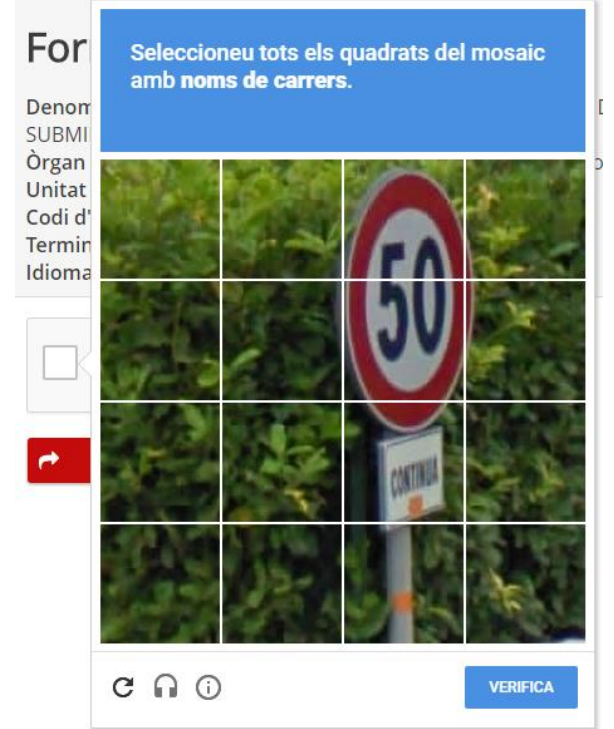

En el cas que l'usuari estigui connectat al seu compte de Google, és possible que la validació de captcha sigui automàtica.

Una vegada acabat el registre d'inscripció es crea l'espai per realitzar l'oferta i s'envia un correu electrònic a tots els contactes introduïts prèviament al formulari amb l'enllaç per poder activar-la.

S'ha creat l'espai virtual de licitació per poder presentar l'oferta. L'enllaç per activar l'oferta s'ha enviat per correu electrònic a tots els contactes que es varen informar en el formulari d'inscripció.

Generalitat<br>Ill de Catalunya

Avís legal | Sobre el web | © 1995-2017 Generalitat de Catalunya

Activació oferta

S'ha enviat un correu electrònic a tots els contactes per tal d'activar l'oferta.

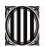

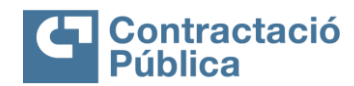

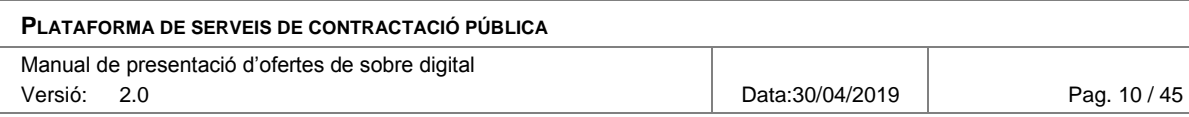

# <span id="page-9-0"></span>**3. Activació de l'oferta**

L'activació de l'oferta és necessària per tal de poder continuar amb el procés de presentació de l'oferta. En el correu electrònic enviat als contactes hi ha l'enllaç a la pàgina d'activació de l'oferta.

Denominació del contracte: Subministrament de vehicles per a la renovació de la flota del Parc Mòbil Òrgan de contractació: Centrals i Infraestructures per a la Mobilitat i les Activitats Logístiques (CIMALSA) Codi de l'expedient: 05/09/2016 PROVA'PROVA Procediment de licitació: Diàleg competitiu

#### Senyor/Senyora,

A continuació teniu l'enllaç d'activació per continuar amb la presentació de la seva oferta. El correu actual, juntament amb els altres que heu informat al formulari d'inscripció, s'utilitzaran per tal de notificar qualsevol canvi.

#### Activar oferta

Cordialment,

En accedir a l'enllaç, s'obre una pàgina amb un botó per poder activar l'oferta. Clicant el botó "*Activar oferta*", aquesta quedarà activada.

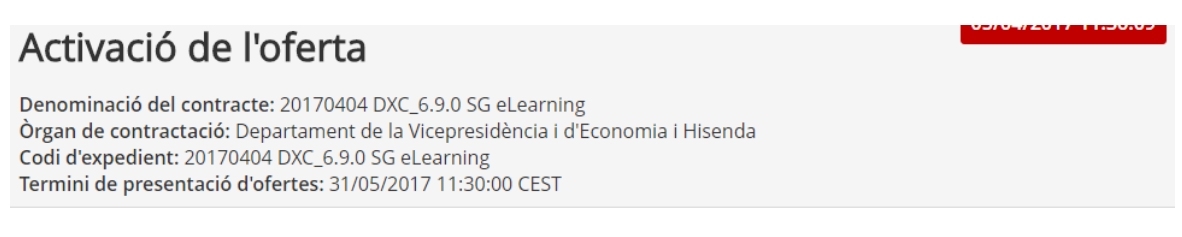

Per tal de finalitzar l'activació de la seva oferta, clica el botó següent. Una vegada activada, s'enviarà un correu electrònic als contactes registrats amb l'enllaç per a la preparació de l'oferta.

Activar oferta

Una vegada activada, s'envia un correu electrònic als contactes informats de l'empresa amb l'enllaç per poder accedir a l'espai per a la preparació de sobres.

L'oferta s'ha activat correctament. Els contactes registrats rebran un correu electrònic amb l'enllaç per accedir a la preparació de l'oferta.

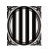

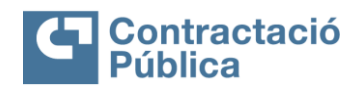

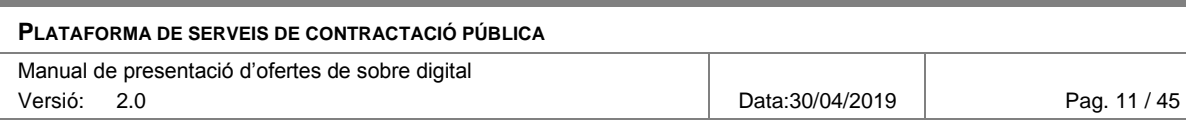

# <span id="page-10-0"></span>**4. Preparació de sobres**

Es pot accedir a l'espai de preparació de sobres mitjançant el correu electrònic enviat als contactes de l'empresa, una vegada l'oferta està activada.

Denominació del contracte: 20170404 DXC 6.9.0 SG eLearning Organ de contractació: Departament de la Vicepresidència i d'Economia i Hisenda<br>Codi de l'expedient: 20170404 DXC\_6.9.0 SG eLearning Procediment de licitació: Obert

Senyor/Senyora,

L'oferta s'ha activat correctament. Ja podeu continuar amb la presentació de la seva oferta. El correu actual, juntament amb els altres que heu informat al formulari d'inscripció, s'utilitzaran per tal de notificar qualsevol canvi. Disposa de temps fins al 31/05/2017 11:30 per tal de presentar la seva oferta.

Preparació de l'oferta

Quan ja hem accedit a l'espai de preparació de sobres, es pot preparar la documentació de l'oferta.

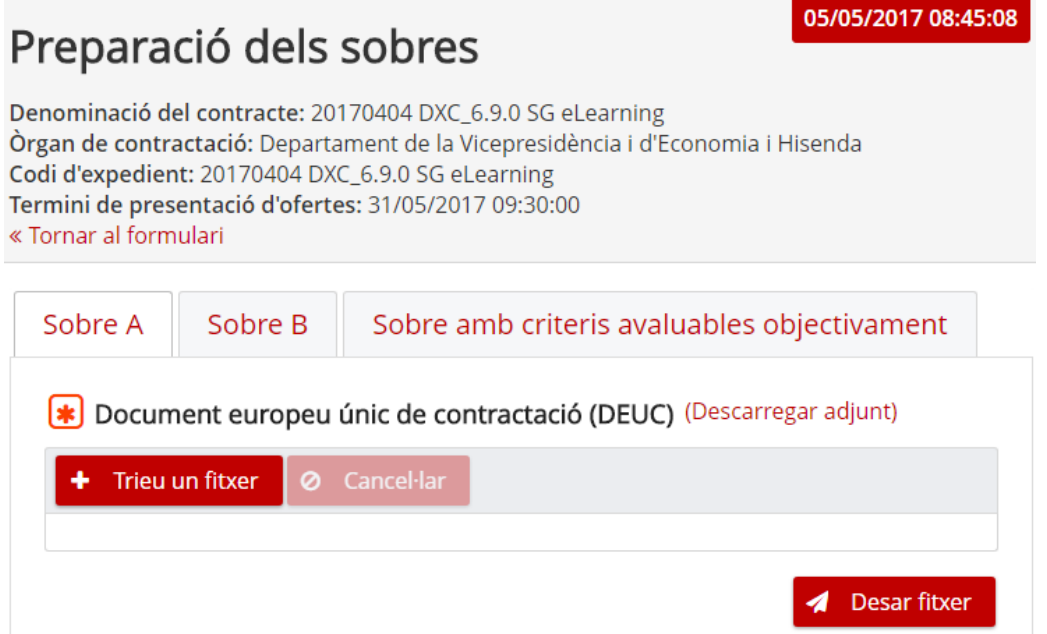

Cada pestanya de la pantalla correspon a un dels sobres. A dins, es troba el llistat de documents a enviar per cada sobre.

En el cas que el document sigui **obligatori**, a l'esquerra del seu nom apareix un asterisc per informar a l'usuari.

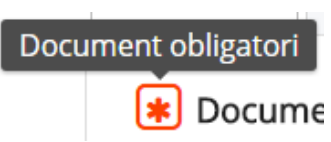

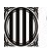

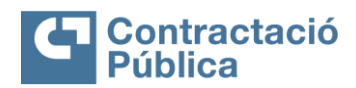

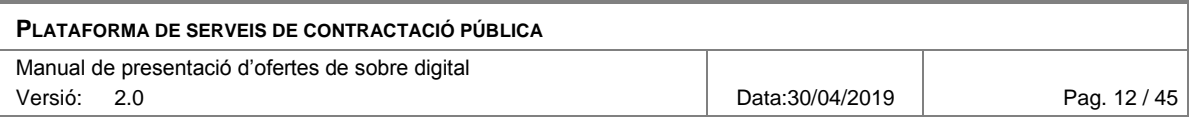

L'enviament de tots els documents obligatoris **no és necessari** per poder presentar l'oferta, però pot ser **motiu de rebuig** de la mateixa si la mesa ho considera així.

L'òrgan de contractació pot definir un fitxer adjunt amb informació extra (plantilla, informació detallada, DEUC, etc.) respecte com s'ha de fer la presentació. En aquest cas, a la dreta del nom del document hi haurà un enllaç per descarregar l'adjunt (plantilla, etc.).

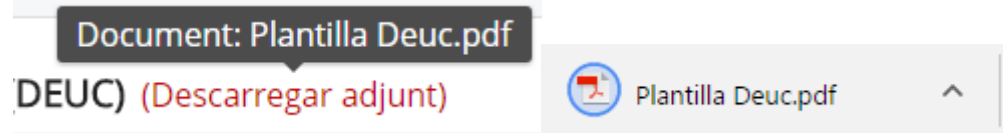

### <span id="page-11-0"></span>*4.1 Enviar documentació del sobre administratiu*

En el cas del "*Sobre A*" o "*Sobre administratiu*", hi haurà un panell per triar el fitxer i un botó "*Desar fitxer*" per enviar-lo.

Solvència econòmica i financera (article 64 de la LCSP)

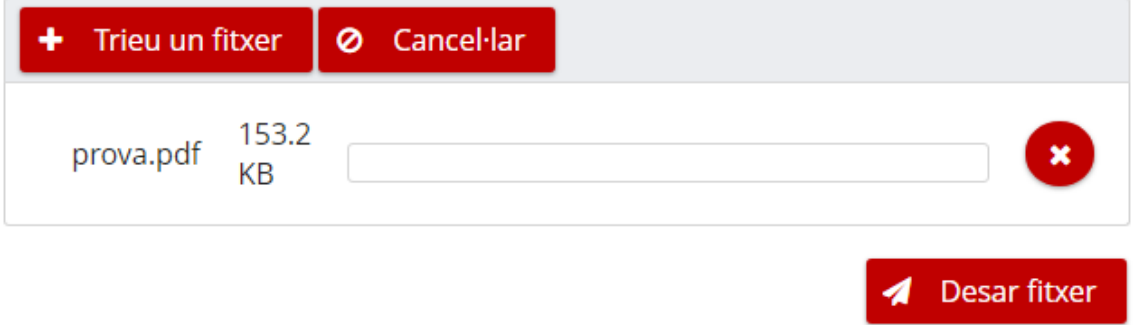

L'enviament de documentació per al sobre administratiu té les següents restriccions:

- El fitxer ha de ser menor a 25MB.
- El fitxer no pot tenir virus.
- El fitxer no pot tenir un nom amb caràcters fora de la codificació ISO-8859-1 (veure annex amb caràcters acceptats).

Una vegada s'ha rebut el fitxer, apareix un quadre amb la informació d'aquest i els botons disponibles canviaran respectivament.

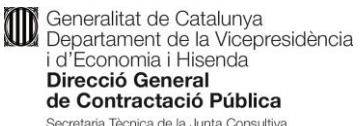

Secretaria Tècnica de la Junta Consultiva<br>de Contractació Administrativa

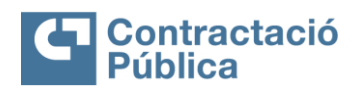

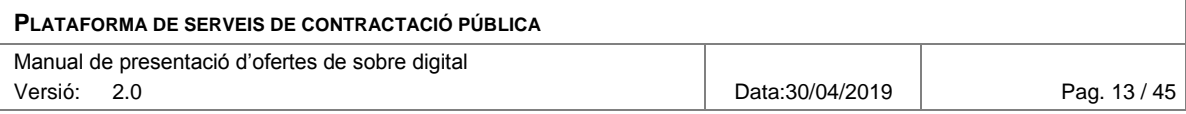

### $\vee$  Solvència econòmica i financera (article 64 de la LCSP)

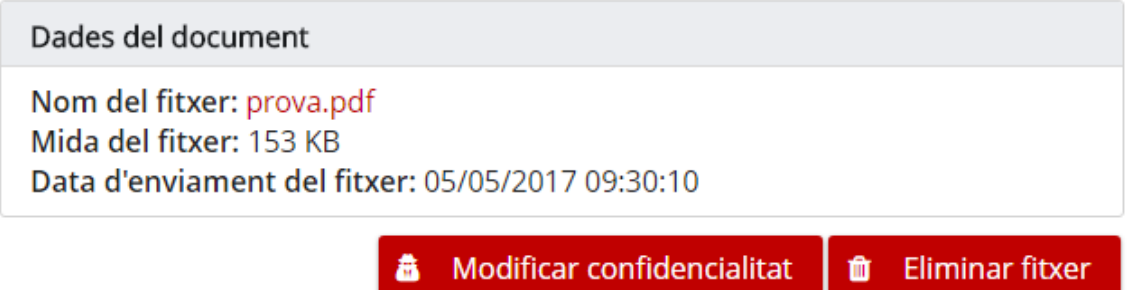

## <span id="page-12-0"></span>*4.2 Definir les paraules clau*

Tots els sobres que no contenen informació administrativa han de tenir una paraula clau definida per l'empresa. Aquesta paraula clau s'utilitza per xifrar els fitxers en el navegador abans d'enviar-los.

És molt important tenir la custòdia d'aquestes paraules clau, ja que un cop passat el termini de presentació, aquestes seran requerides per part del òrgan de contractació.

La paraula clau ha de tenir una llargada entre 8 i 32 caràcters i ha de contenir obligatòriament almenys un caràcter de cadascun dels següents grups: numèric, alfabètic i caràcters especials  $(*, +, *, \&, *, \ @, -, !, \%', \ ^, *, \; ;, ( , ), { }, \; , \; ], ( , ], < , , ,$  $>$ , ?,  $/_{I-}$ ).

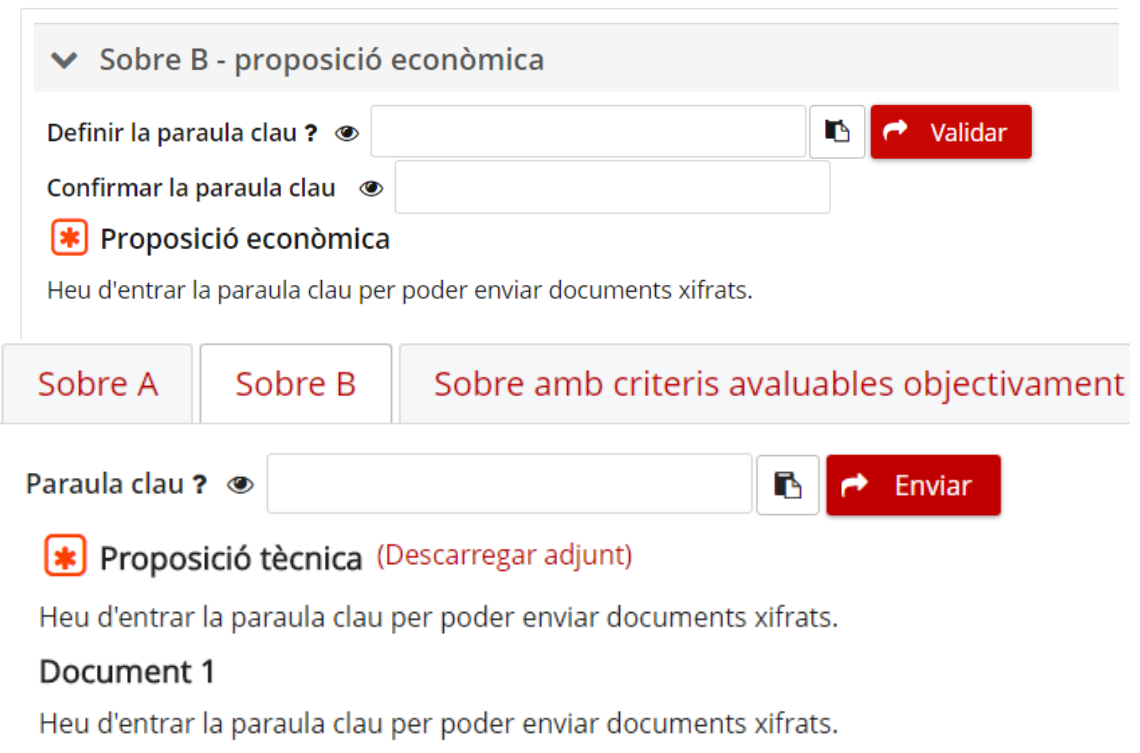

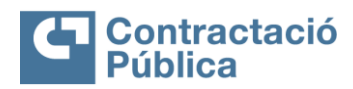

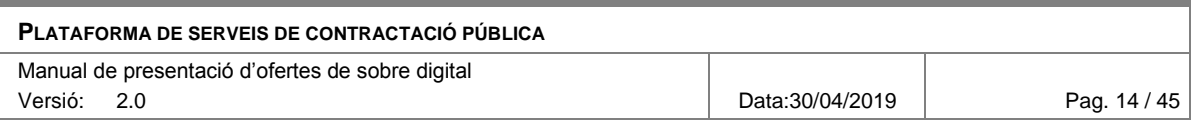

L'apartat amb el símbol **?** mostra els requisits que ha de tenir la paraula clau.

L'ull fa visible la paraula clau i el botó  $\Box$  copia la paraula clau.

Fins que no estigui definida la paraula clau del sobre no es podrà enviar cap fitxer dels documents d'aquest sobre.

Per definir la paraula clau d'un sobre només s'ha d'introduir dues vegades i després validar-la.

Us recomanem que copieu la paraula clau i la custodieu en un lloc segur, atès que la tornareu a necessitar en diferents moments de la preparació i la presentació d'ofertes i us serà demanada per poder obrir els sobres xifrats, així com per poder adjuntar nova documentació requerida par part de l'òrgan de contractació.

Una vegada definida i validada la paraula clau, el quadre de text queda desactivat i el botó per validar la paraula clau es reemplaça per un botó per eliminar-la. També apareixen els botons per enviar documentació per al sobre.

En cas que es vulgui comprovar la paraula clau que s'ha escrit es pot fer clic en l'ull que apareix a l'esquerra del quadre de text.

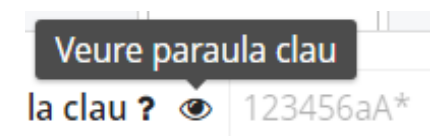

Si es vol copiar la paraula clau al porta retalls es pot fer clic al botó a la dreta del quadre de text:

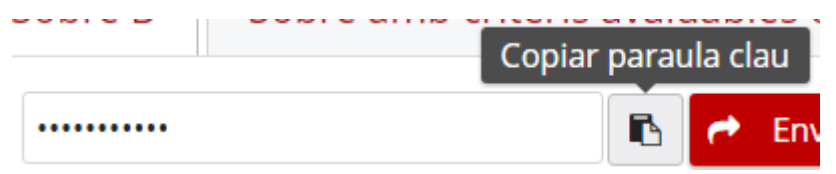

Els requeriments de la paraula clau es poden consultar fent clic al botó "*Ajuda*" (marcat amb un interrogant) al costat de cada paraula clau.

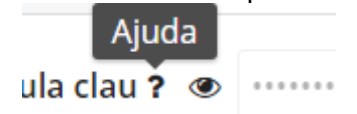

Si posteriorment es vol accedir a l'espai de preparació de l'oferta serà obligatori tornar-la a introduir correctament per poder continuar amb el procés de preparació del sobre en qüestió.

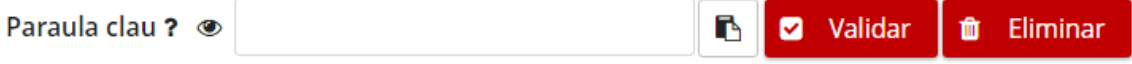

En cas que l'empresa hagi oblidat la paraula clau que va definir o vulgui introduir una nova paraula, podrà eliminar l'existent i tornar a definir una nova mitjançant el botó "*Eliminar*".

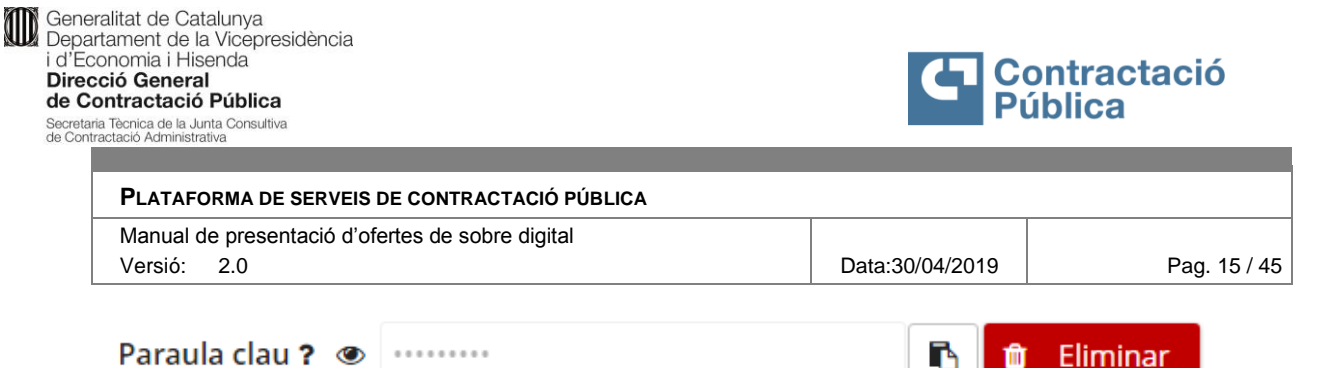

Al clicar el botó "Eliminar" apareix un quadre de confirmació informant que s'eliminaran tots els fitxers enviats del sobre al que pertany la paraula clau.

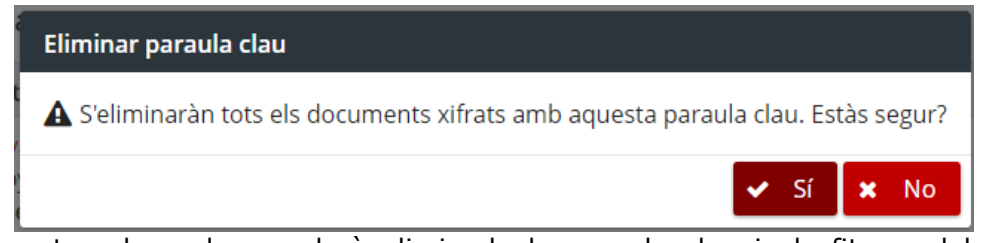

A l'acceptar el quadre quedarà eliminada la paraula clau i els fitxers del sobre associat i, finalment, s'haurà de tornar a definir una nova paraula clau per poder enviar la documentació.

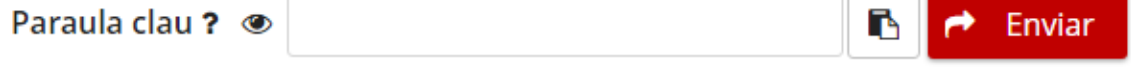

### Proposició tècnica (Descarregar adjunt)

Heu d'entrar la paraula clau per poder enviar documents xifrats.

Si es torna a accedir a la pàgina de preparació de l'oferta i s'introdueix una paraula clau incorrecta, al validar-la apareix el següent missatge d'error.

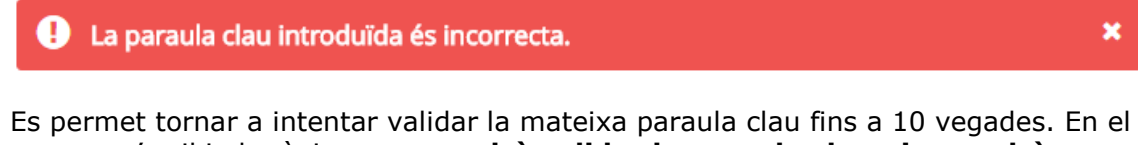

cas que s'arribi al màxim **no es podrà validar la paraula clau ni es podrà enviar documentació** pel sobre al que pertany la paraula clau, i s'haurà d'eliminar i tornar a definir.

### <span id="page-14-0"></span>*4.3 Enviar la documentació d'un sobre no administratiu*

En el cas dels documents d'un sobre diferent del sobre administratiu, hi haurà un panell per triar el fitxer i un botó "*Xifrar i desar fitxer*" per enviar-lo.

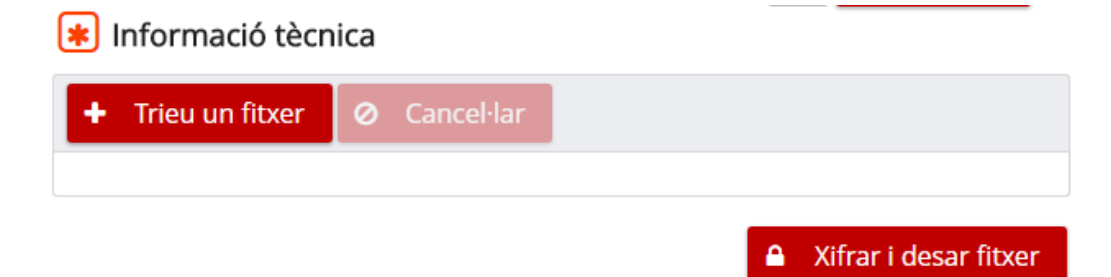

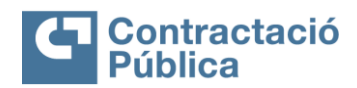

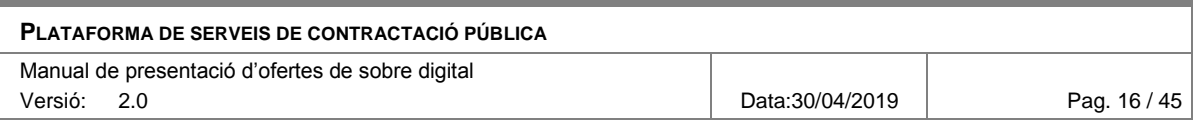

Abans d'enviar al servidor, aquest fitxer queda xifrat utilitzant la paraula clau definida per al sobre al que pertany el document.

L'enviament de documentació per un sobre no administratiu té les següents restriccions:

- El fitxer ha de ser menor a 25MB.
- El fitxer no pot tenir virus.
- El fitxer no pot tenir un nom amb caràcters fora de la codificació ISO-8859-1 (veure annex amb caràcters acceptats).

Una vegada s'ha rebut el fitxer, apareix un quadre amb la informació d'aquest i un botó per eliminar-lo.

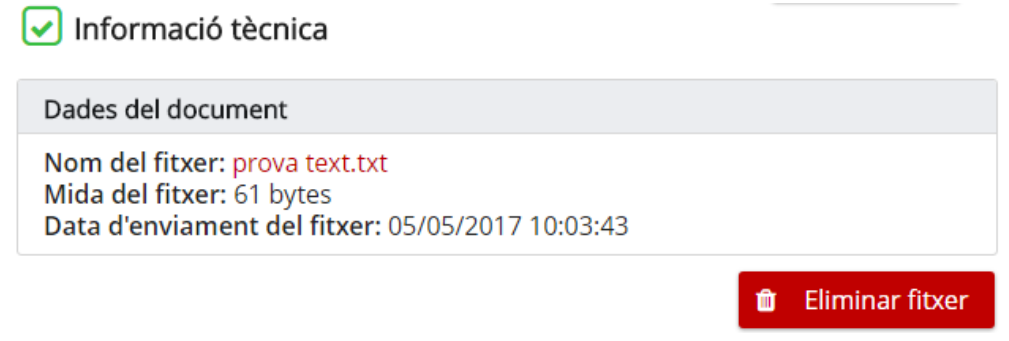

### <span id="page-15-0"></span>*4.4 Enviar altra documentació d'un sobre*

En aquells sobres que permeten l'enviament de documentació addicional es pot enviar en aquest apartat fins a un màxim de 50 fitxers. Per poder enviar altra documentació és necessari haver introduït abans la paraula clau del sobre en qüestió.

Altra documentació

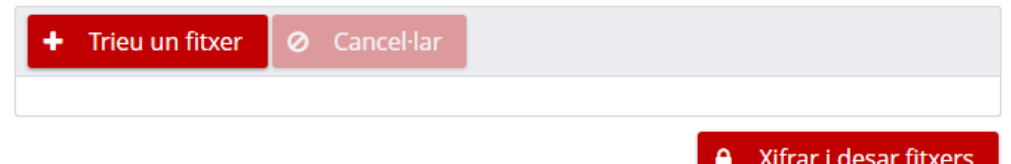

En aquesta secció està permesa la selecció múltiple de fitxers a enviar a la vegada.Altra documentació

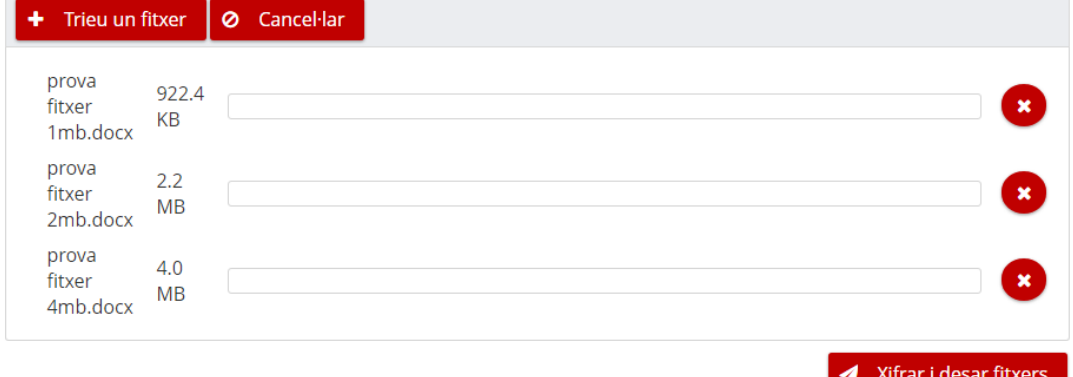

ontractació

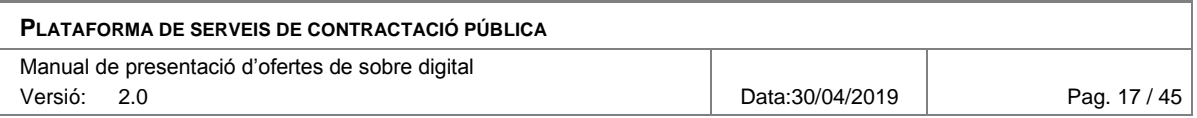

#### Una vegada seleccionats els fitxers que es volen enviar s'ha de fer clic al botó "*Xifrar i desar fitxers*".

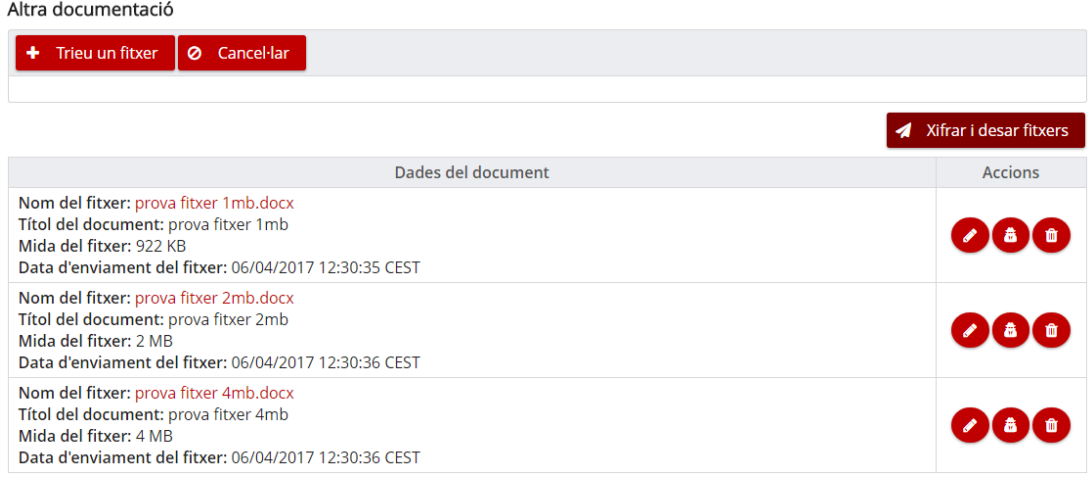

Si hi ha altra documentació enviada, es mostra una taula amb la informació dels fitxers rebuts i una secció d'accions amb els següents botons:

- **Modificar dades del document.** Permet canviar el títol del document.
- **Modificar confidencialitat.** Permet marcar o desmarcar el document com a confidencial, i en el cas que es marqui com confidencial es requereix introduir el motiu pel qual es considera que la documentació és confidencial o té parts amb informació confidencial.
- <span id="page-16-0"></span>**Eliminar fitxer.** Permet eliminar el fitxer.

### *4.5 Descarregar un document enviat*

Una vegada enviat un document, es pot descarregar fent clic en el nom del fitxer que apareix en el quadre amb la informació d'aquest fitxer.

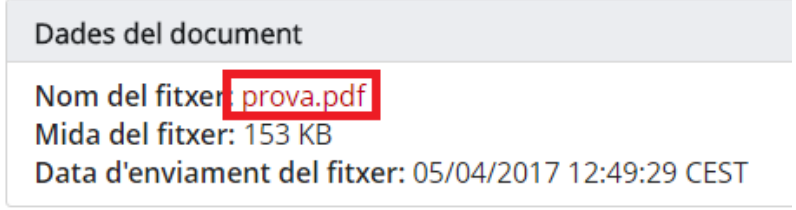

Al clicar en el nom comença la descàrrega del fitxer.

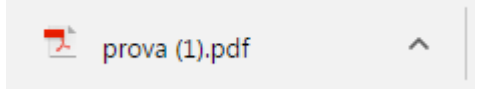

En el cas dels sobres no administratius i la documentació addicional, per poder descarregar els documents és necessari informar de la paraula clau prèviament per poder desxifrar el fitxer en el navegador abans descarregar-lo. Si s'intenta descarregar un document d'un sobre no administratiu sense entrar la paraula clau apareix el següent missatge d'error.

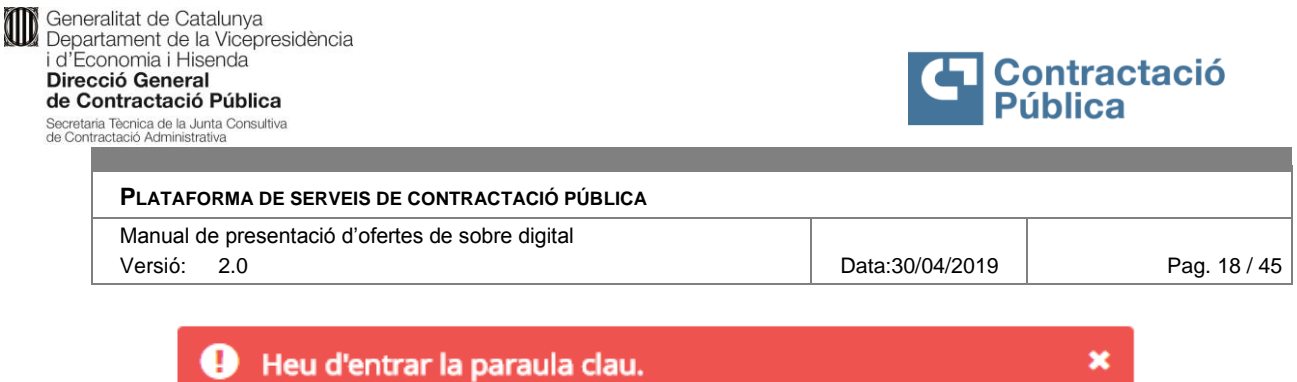

### <span id="page-17-0"></span>*4.6 Modificar confidencialitat d'un document*

En el cas que el document del sobre permeti modificar la seva confidencialitat, apareix el botó "*Modificar confidencialitat*" a sota del panell amb les dades del fitxer enviat.

 $\triangledown$  Solvència econòmica i financera (article 64 de la LCSP)

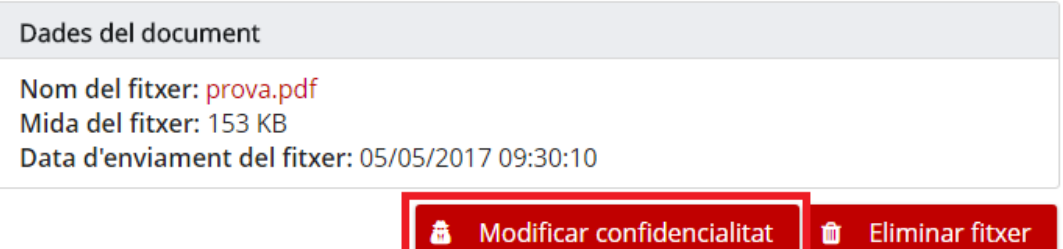

Al clicar el botó, s'obre un quadre de diàleg en el que es pot modificar la declaració de confidencialitat.

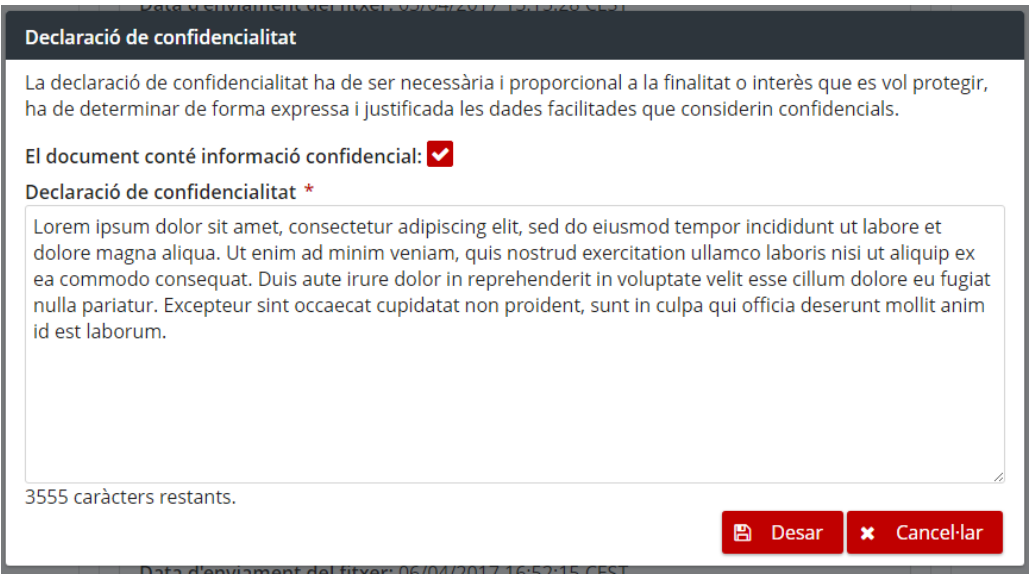

El formulari té els camps següents:

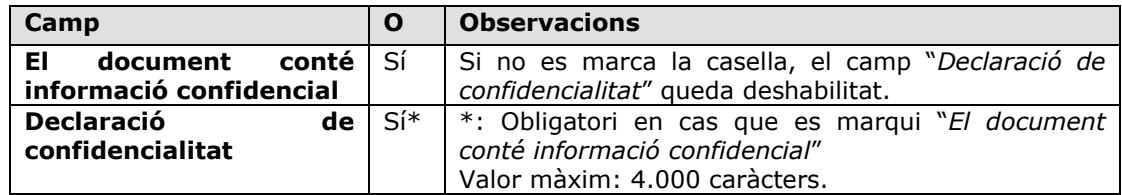

O: Camp Obligatori (Sí/No)

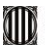

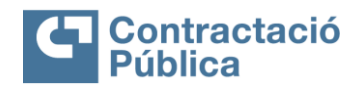

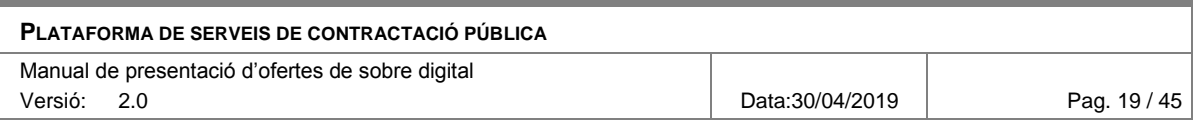

Una vegada desades les dades, el quadre de diàleg es tanca i es veuen els canvis reflectits en el panell amb les dades del document.

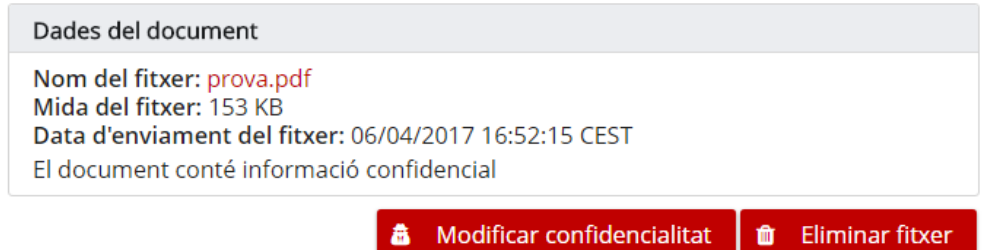

### <span id="page-18-0"></span>*4.7 Modificar dades d'un document addicional*

Per modificar les dades d'un document addicional s'utilitza el botó "*Modificar dades del document*" que apareix a la taula d'altra documentació del sobre.

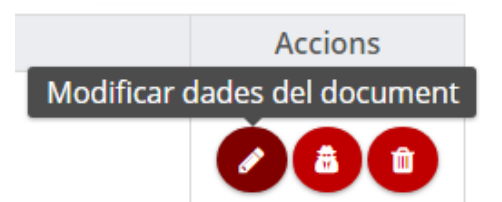

Al clicar el botó apareix un quadre de diàleg en el que es poden modificar les següents dades.

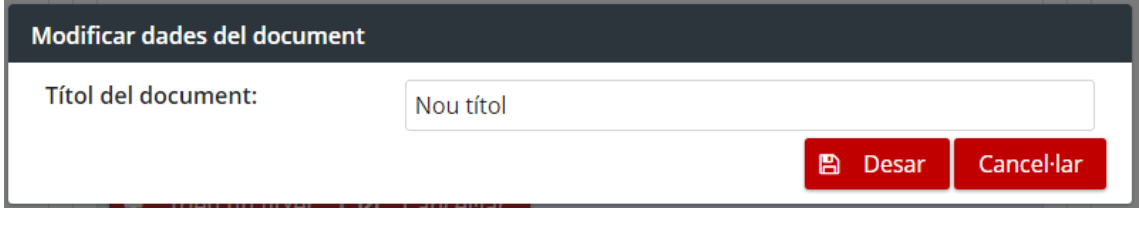

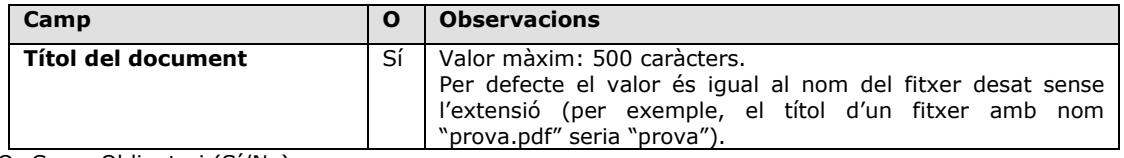

O: Camp Obligatori (Sí/No)

Una vegada desades les dades es tanca el quadre de diàleg i es veuen reflectits els canvis en la taula d'altra documentació.

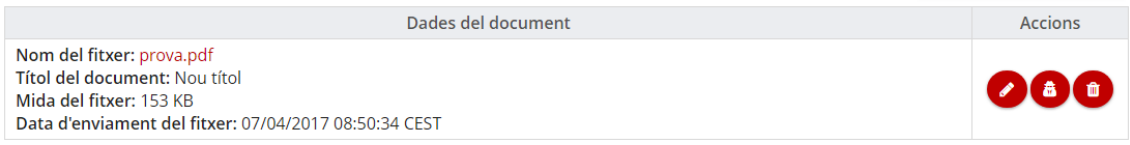

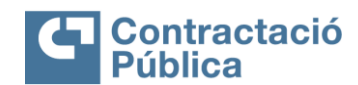

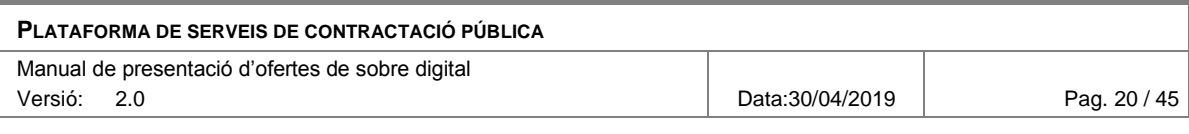

### <span id="page-19-0"></span>*4.8 Modificar confidencialitat d'un document addicional*

Per modificar la declaració de confidencialitat d'un document addicional s'utilitza el botó "*Modificar confidencialitat*" que apareix a la taula de altra documentació del sobre.

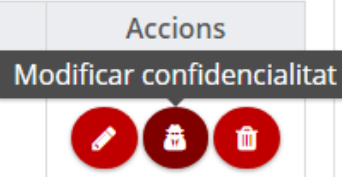

Al clicar el botó s'obre un quadre de diàleg en el que es pot modificar la declaració de confidencialitat.

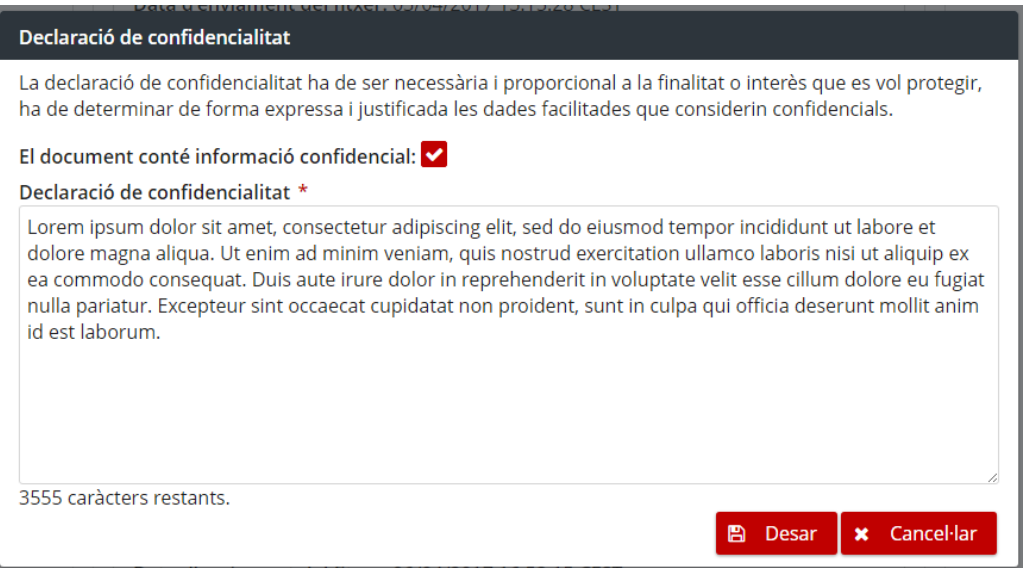

El formulari té els següents camps:

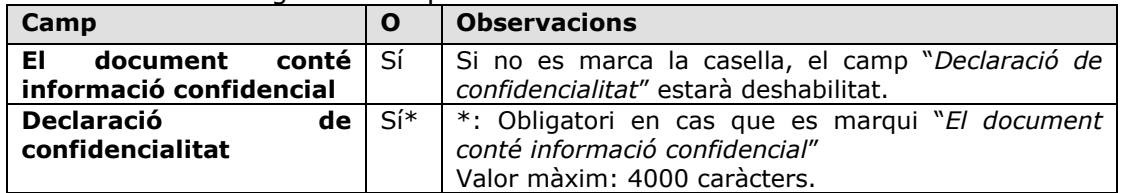

O: Camp Obligatori (Sí/No)

Una vegada desades les dades es tanca el quadre de diàleg i es veuen reflectits els canvis en la taula d'altra documentació.

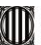

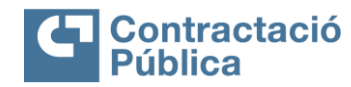

û

**Eliminar fitxer** 

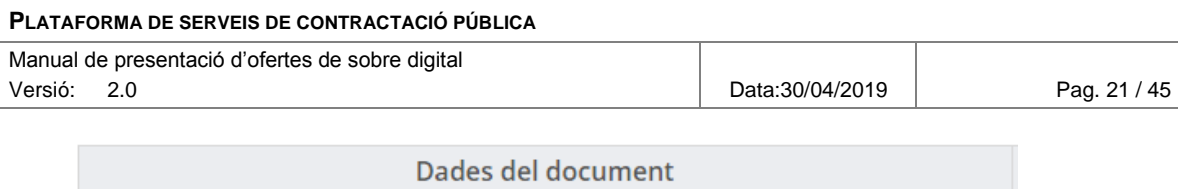

Nom del fitxer: prova.pdf Títol del document: Nou títol Mida del fitxer: 153 KB Data d'enviament del fitxer: 07/04/2017 08:50:34 CEST El document conté informació confidencial

## <span id="page-20-0"></span>*4.9 Eliminar documentació d'un sobre*

Per eliminar la documentació adjuntada d'un sobre es fa servir el botó que apareix a sota del panell amb les dades del fitxer enviat.

 $\triangledown$  Document europeu únic de contractació (DEUC) (Descarregar adjunt)

Dades del document Nom del fitxer: prova.pdf Mida del fitxer: 153 KB Data d'enviament del fitxer: 05/05/2017 08:08:43

Una vegada s'ha fet clic apareix un quadre de confirmació.

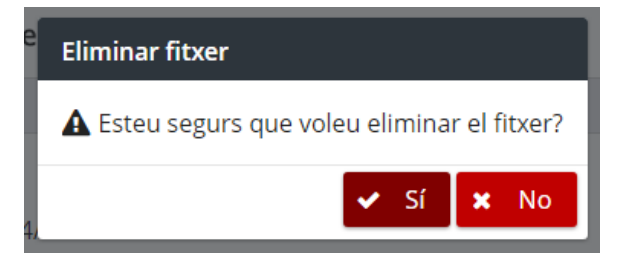

Si s'accepta aquest quadre, el fitxer queda eliminat i tornen a aparèixer els botons per seleccionar i desar un nou fitxer.

 $\left[\ast\right]$  Document europeu únic de contractació (DEUC) (Descarregar adjunt)

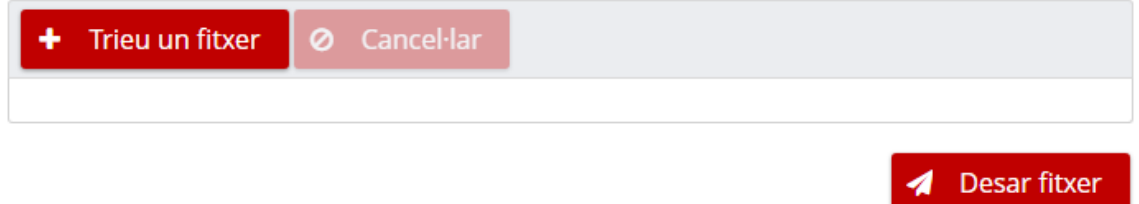

### <span id="page-20-1"></span>*4.10 Eliminar altra documentació d'un sobre*

Per eliminar un document addicional d'un sobre es fa servir el botó de la columna d'accions que apareix a la taula de altra documentació del sobre.

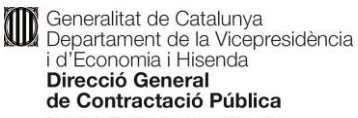

Secretaria Tècnica de la Junta Consultiva<br>de Contractació Administrativa

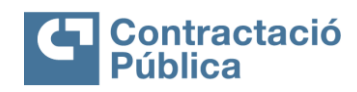

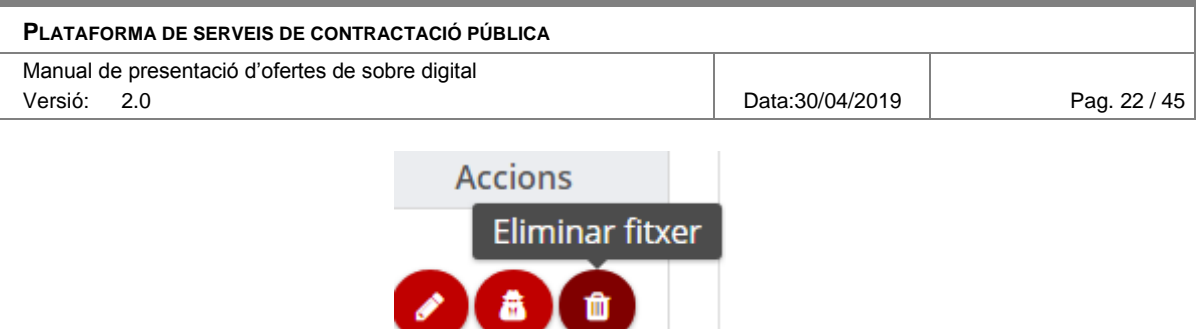

Una vegada es clica el botó apareix un quadre de confirmació.

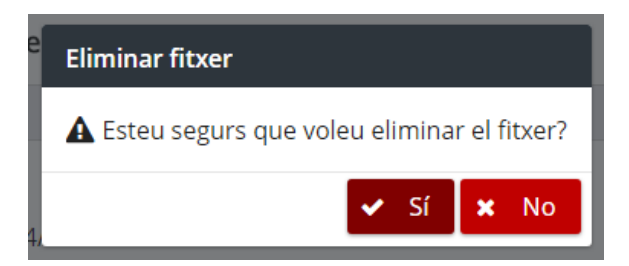

Si s'accepta aquest quadre, el fitxer queda eliminat i la fila de la taula amb la seva informació desapareix. En el cas que sigui l'únic document addicional enviat tota la taula desapareix.

Altra documentació

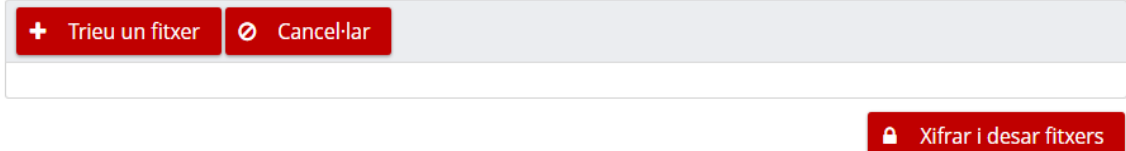

### <span id="page-21-0"></span>*4.11 Preparació de sobres amb lots explotats*

En el cas que l'expedient tingui lots explotats, la principal diferència és que l'estructura de la pàgina de preparació de l'oferta varia.

En la primera pestanya hi ha el sobre administratiu, seguit dels lots als que l'empresa ha informat que es vol presentar.

En la part superior del contingut de la pestanya d'un lot hi ha la descripció d'aquest lot.

Per cada lot, hi ha un quadre desplegable per cada sobre no administratiu amb la seva documentació.

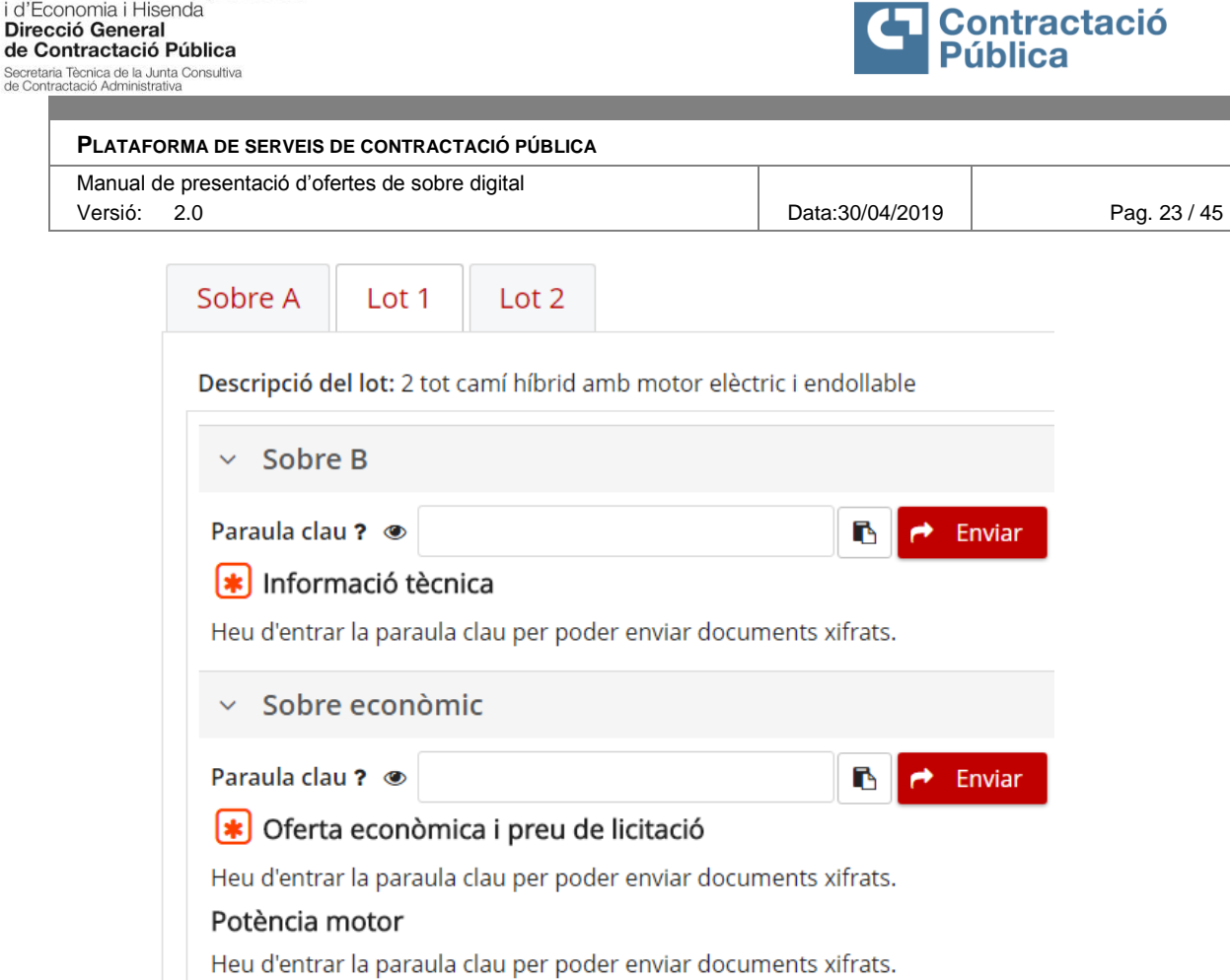

<u>a sa sa</u>

Generalitat de Catalunya<br>Departament de la Vicepresidència i d'Economia i Hisenda

and a strong of

La documentació enviada per un sobre d'un lot és diferent de la documentació enviada per el mateix sobre d'un altre lot. Les paraules clau però, son compartides per el mateix sobre en tots els lots (per exemple, en la imatge següent la paraula clau del sobre amb nom "Sobre B" es comparteix per els lot "Lot 1" i "Lot 2").

Per introduir la paraula clau d'un sobre s'ha d'anar a la **pestanya del primer lot** per el qual es presenta l'empresa.

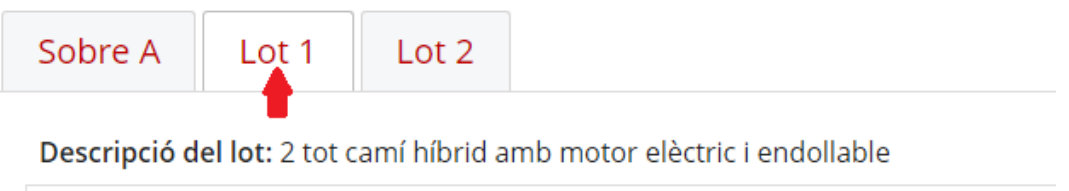

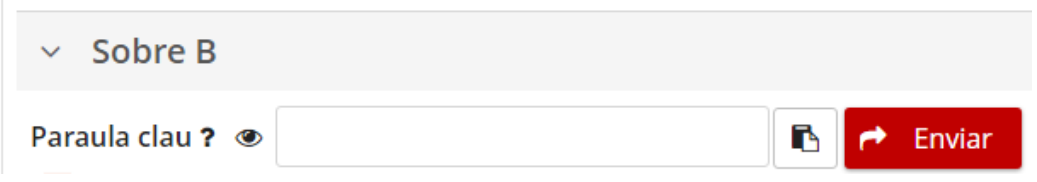

Fins que no es defineixi la paraula clau d'un sobre no es pot enviar la documentació del sobre per cap dels lots.

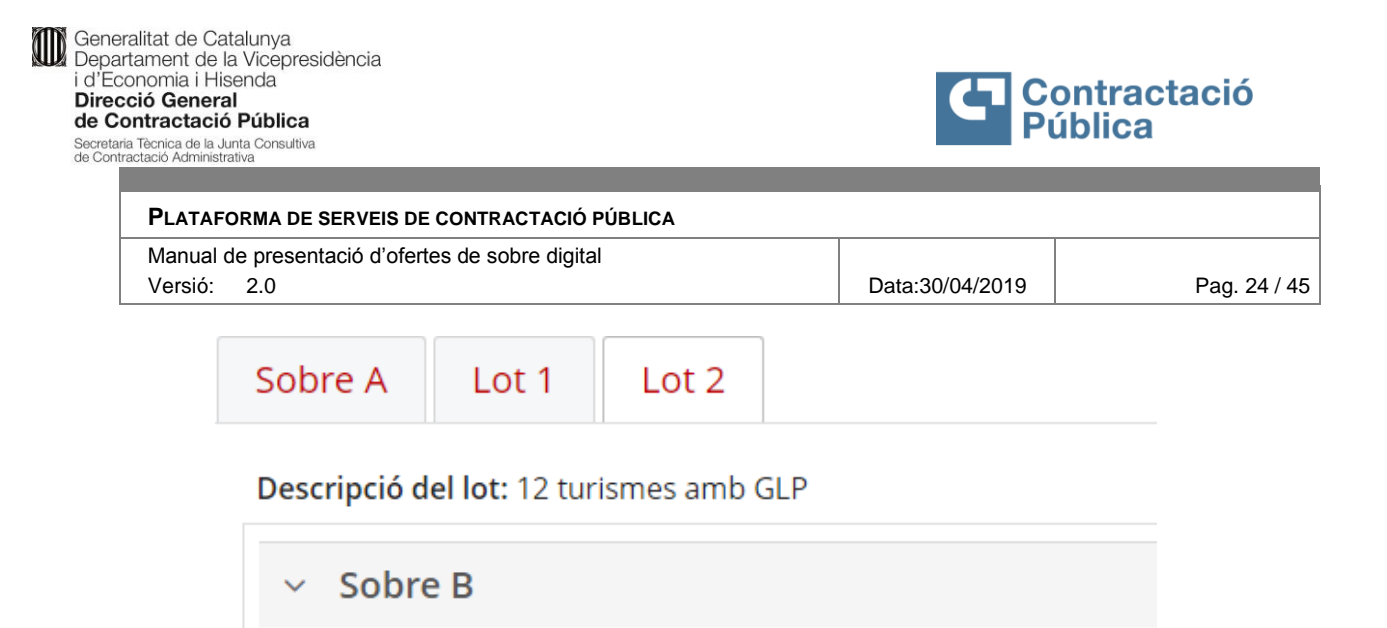

Informació tècnica

Heu d'entrar la paraula clau per poder enviar documents xifrats.

De forma anàloga, si s'elimina la paraula clau d'un sobre, s'eliminarà per tots els lots, inclosos els documents preparats fins al moment.

## <span id="page-23-0"></span>*4.12 Preparació de sobres amb sobre únic*

La preparació de sobres amb sobre únic és igual que el cas d'un expedient sense lots explotats.

La diferència és que en aquest cas només hi ha un sobre amb paraula clau i la documentació està dividida en fins a un màxim de tres seccions:

- Part administrativa
- Part tècnica
- Part econòmica

En el cas que no es demani documentació per una de les seccions anteriors, aquesta no apareix en la preparació de sobres.

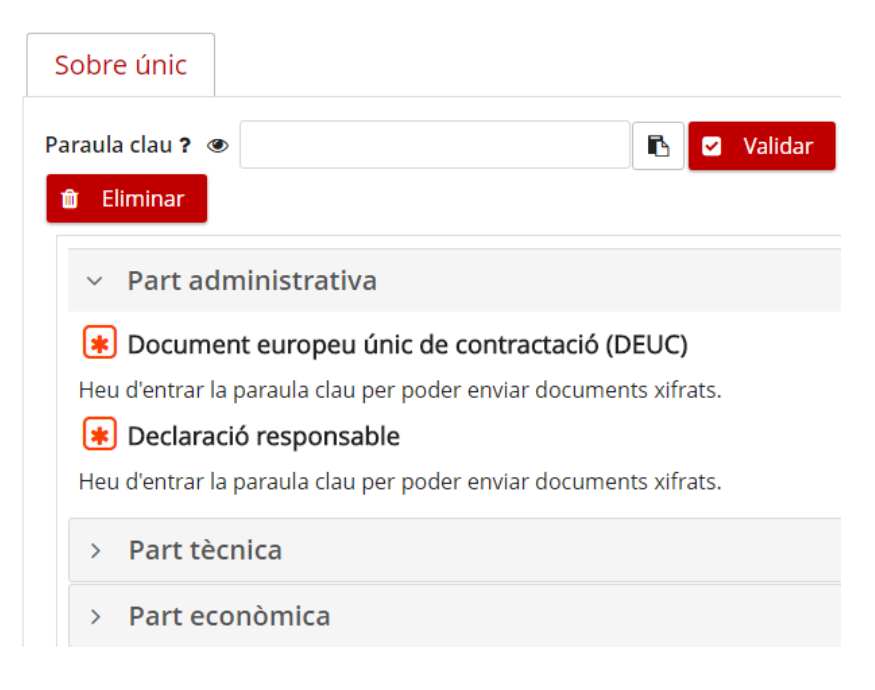

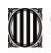

m.

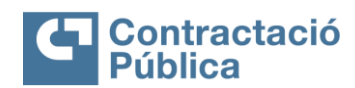

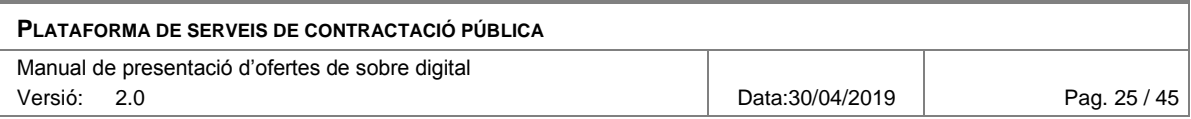

### <span id="page-24-0"></span>*4.13 Vista prèvia de l'oferta*

Una vegada introduïdes totes les paraules clau dels sobres no administratius, es pot obtenir un document de vista prèvia dels fitxers que s'adjunten a l'oferta en cas que es presenti en aquell moment.

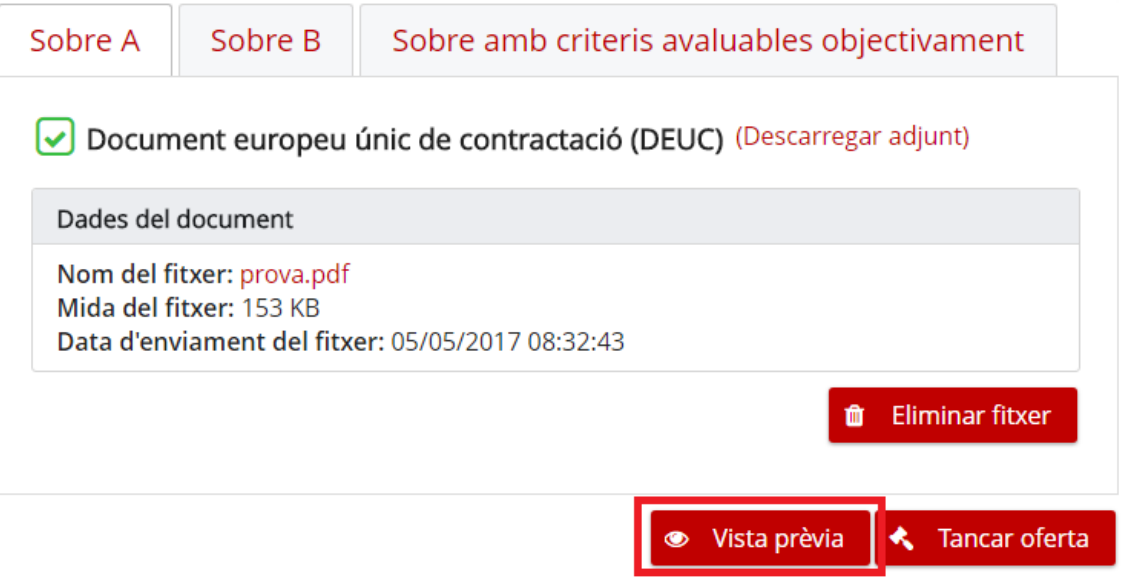

Al clicar el botó "*Vista prèvia*" s'obre una nova pestanya en el navegador amb el resum de l'oferta en format PDF.

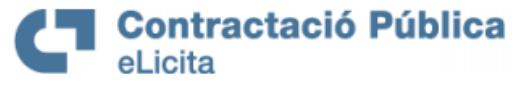

### Resum de l'oferta

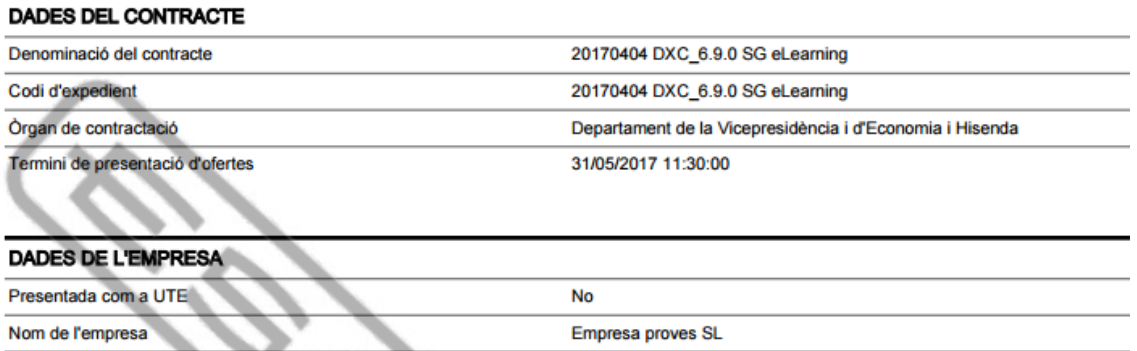

La informació d'aquest PDF és la mateixa que la del resum de l'oferta, definida en [l'apartat](#page-29-1) 5.2.

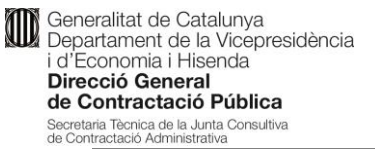

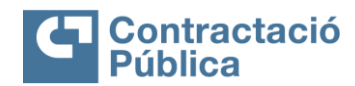

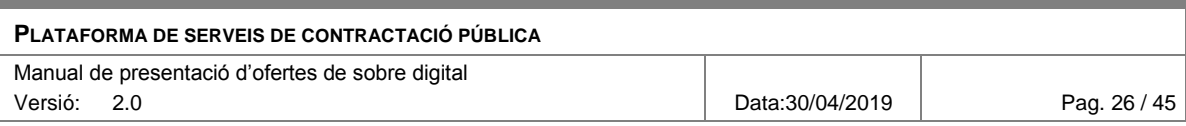

## <span id="page-25-0"></span>*4.14 Tancar oferta*

Una vegada introduïdes totes les paraules clau dels sobres no administratius, es pot tancar l'oferta amb el botó "*Tancar oferta*".

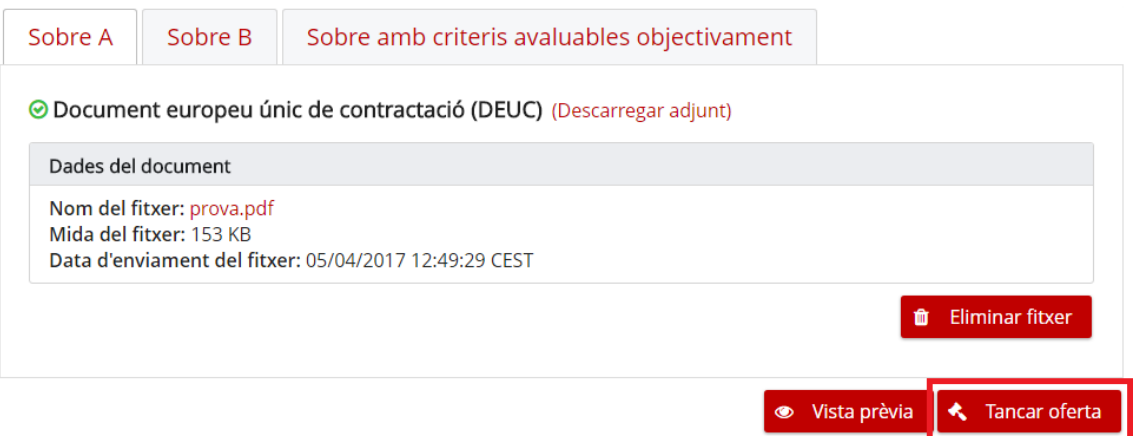

Quan es clica, apareix un quadre de confirmació.

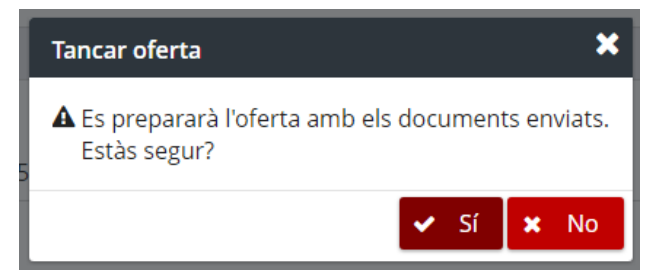

En el cas que es faci clic al botó i no estiguin tots els documents obligatoris informats, s'avisa d'aquest fet en el quadre de confirmació.

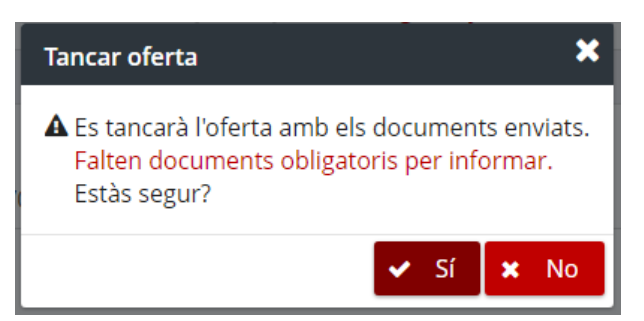

Si es confirma el quadre, l'oferta queda tancada i es redirigeix a la pàgina per presentar l'oferta.

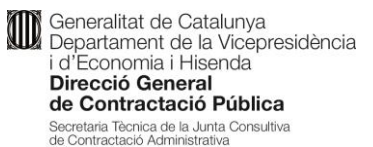

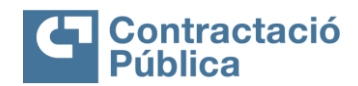

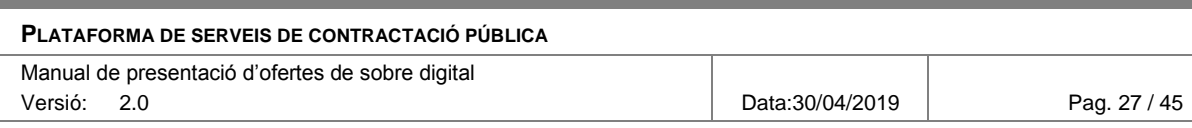

### <span id="page-26-0"></span>*4.15 Tancar oferta amb enviament en dues fases*

En el cas que no es disposi de temps suficient per poder enviar tota la documentació necessària, l'empresa licitadora té la possibilitat d'enviar només les empremtes electròniques dels documents que vol presentar i després disposar d'un període de 24 hores per enviar la documentació informada.

Es considera que l'empresa vol enviar aquells documents més endavant si en el moment de clicar el botó "*Tancar oferta*" hi ha documents seleccionats, és a dir, s'han seleccionat fitxers, però no s'ha clicat al botó de "xifrar i desar fitxer".

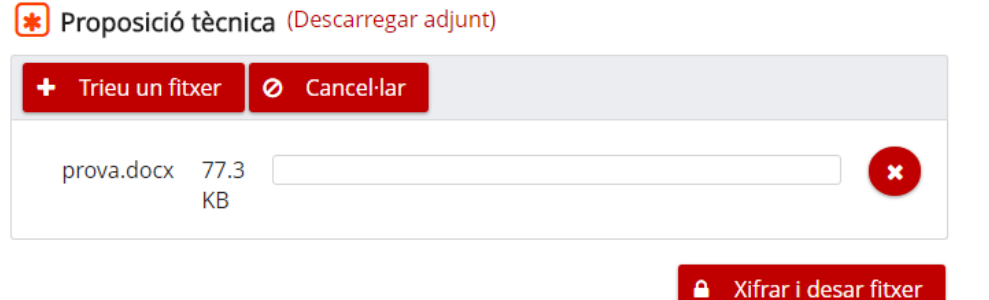

En aquest cas al fer clic al botó "*Tancar oferta*" apareix el següent quadre de confirmació.

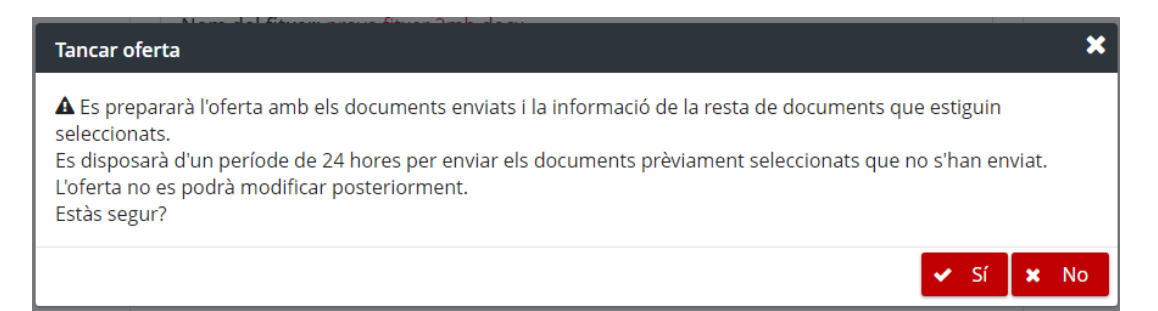

Si es confirma el quadre, l'oferta queda tancada i es redirigeix a la pàgina per presentar l'oferta.

El període de 24 hores comença des del moment **de tancament de l'oferta**. És possible enviar la documentació restant després d'aquest període sempre i quan no s'hagi iniciat l'obertura de sobres, però l'oferta quedarà marcada com a **fora de termini** i pot ser **rebutjada**.

Aquest cas, degut a la seva excepcionalitat, no es permet utilitzar si queden més de 24 hores per finalitzar el termini de presentació d'ofertes.

D'altra banda, tampoc es permet utilitzar aquest període de 24 hores si ja ha passat el termini de presentació d'ofertes. Si s'intenta tancar l'oferta sense complir aquestes condicions es mostra el següent missatge d'error.

A No s'ha pogut tancar l'oferta Per poder tancar l'oferta amb període de 24 hores ha de quedar menys de 24 hores per el termini de presentació d'ofertes.

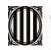

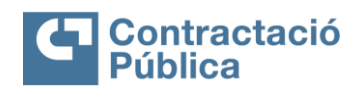

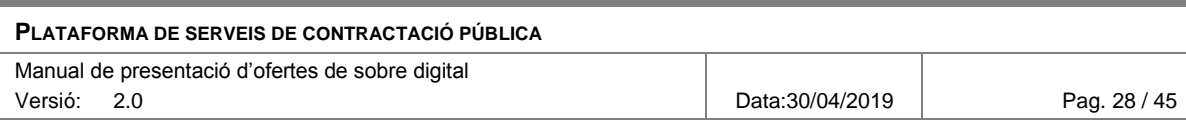

# <span id="page-27-0"></span>**5. Presentació de l'oferta**

Al tancar l'oferta es redirigeix a la pàgina per presentar l'oferta. En aquesta fase es mostrarà un formulari guiat per tal de poder presentar l'oferta de forma correcta.

En cas que l'empresa tanqui la pàgina, a l'accedir a l'enllaç per anar a la preparació de sobres que es va enviar a l'activar l'oferta, l'eina redirigeix automàticament a aquesta pàgina.

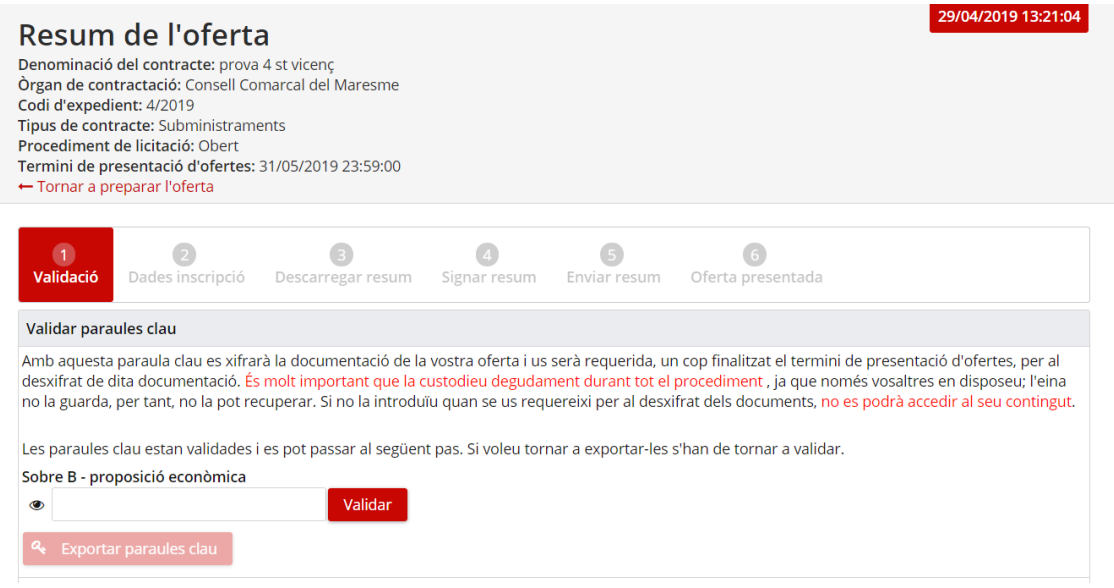

En aquest nou pas en el cicle de presentació de l'oferta, és possible que l'eina mostri automàticament un quadre de diàleg informatiu. Aquest quadre apareix per avisar dels següents casos:

 **Ja existeix una oferta presentada per una empresa amb el mateix NIF.** Això no impedeix que es pugui presentar l'oferta però pot ser considerat motiu de rebuig per part de l'òrgan de contractació.

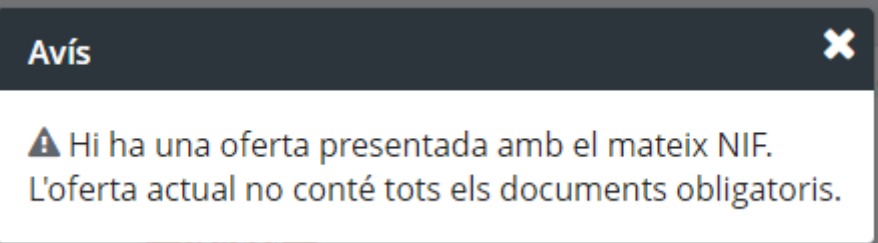

- **No s'han enviat tots els documents obligatoris.**
- **L'oferta està fora de termini.** Es considera que l'oferta està fora de termini si ha finalitzat el termini de presentació d'ofertes.

La presentació consta de 6 passos:

- **Validació**
- **Dades d'inscripció**
- **Descarregar resum**
- **Signar resum**

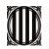

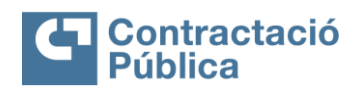

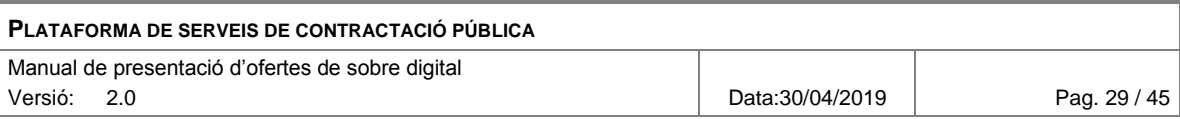

- **Enviar resum**
- **Oferta presentada**

Si l'oferta està en un dels primers **cinc passos** i es vol tornar a la preparació de sobres per modificar la seva oferta, es pot fer a través de l'enllaç "*Tornar a preparar l'oferta*", que es mostra en la part superior de la pàgina.

### Resum de l'oferta Denominació del contracte: 20170404 DXC 6.9.0 SG eLearning Òrgan de contractació: Departament de la Vicepresidència i d'Economia i Hisenda Codi d'expedient: 20170404 DXC\_6.9.0 SG eLearning Termini de presentació d'ofertes: 31/05/2017 11:30:00 CEST ← Tornar a preparar l'oferta

Al clicar l'enllaç apareix un quadre de confirmació.

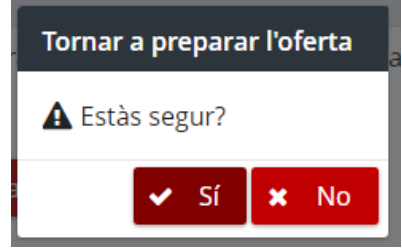

Si s'accepta el quadre, es redirigeix a la preparació dels sobres i l'oferta torna a aquesta fase. En aquest cas s'ha de tornar a tancar l'oferta després de preparar els sobres per poder presentar-la.

### <span id="page-28-0"></span>*5.1 Validació*

En el primer pas, és necessari validar les paraules clau una última vegada i exportar-les en un fitxer per tal d'assegurar que es coneixen i es custodien correctament.

Per defecte el botó "*Exportar paraules clau*" i "*Següent*" no estan habilitats. Una vegada validades les paraules clau s'habilita el botó per exportar les paraules clau.

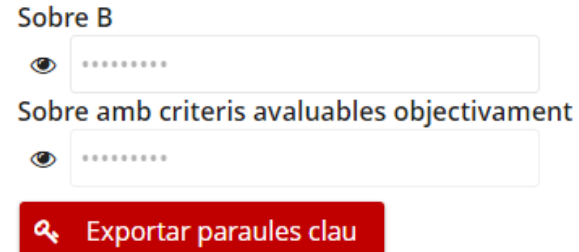

Al fer clic al botó es descàrrega un fitxer de text amb la informació bàsica de l'expedient i les paraules clau de cada sobre no administratiu. El fitxer és de tipus text pla (.TXT) i el nom està format per un número i el codi d'expedient (per exemple "1527823122813LIC-2018-09.txt") en molts casos es podrà trobar a la carpeta de descàrregues.

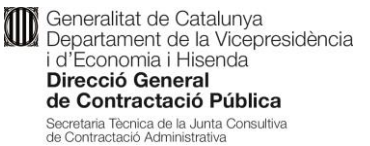

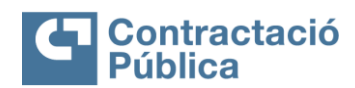

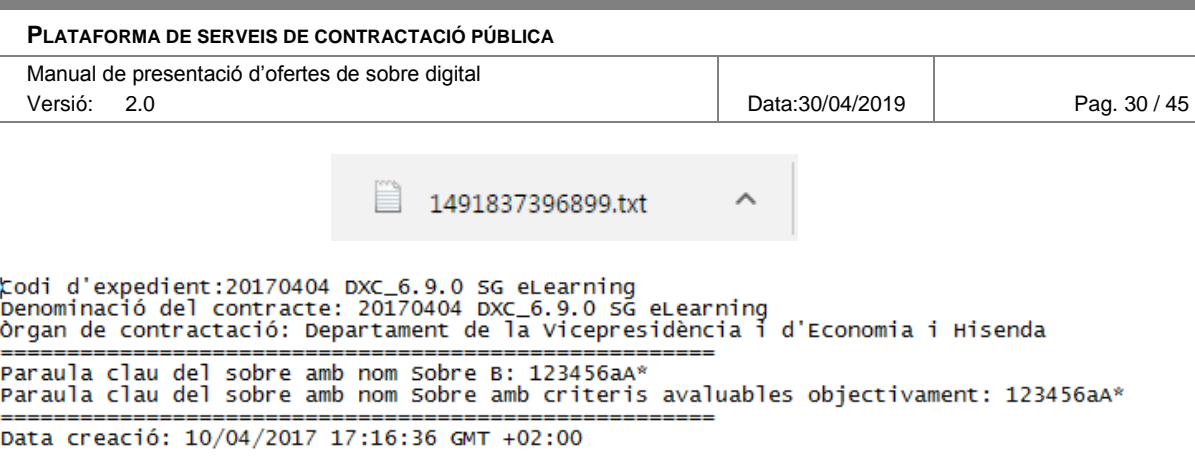

Us recomanem que guardeu aquest fitxer en un lloc segur i el custodieu degudament, atès que es demanaran aquestes paraules clau per poder accedir a la documentació xifrada en l'obertura de sobres i també, en el moment d'enviar altra documentació requerida per l'òrgan de contractació després de l'obertura.

Una vegada s'han exportat les paraules clau per primera vegada, s'habilita el botó "*Següent*".

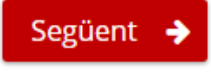

<span id="page-29-0"></span>Al fer clic a aquest botó es passa al següent pas.

## *5.2 Dades d'inscripció*

En aquest pas es mostren les dades d'inscripció de l'empresa licitadora que constaran a l'oferta per a la seva confirmació. Si les dades no són correctes es pot tornar a la preparació de l'oferta i després clicar a l'enllaç "tornar al formulari" per modificar-les.

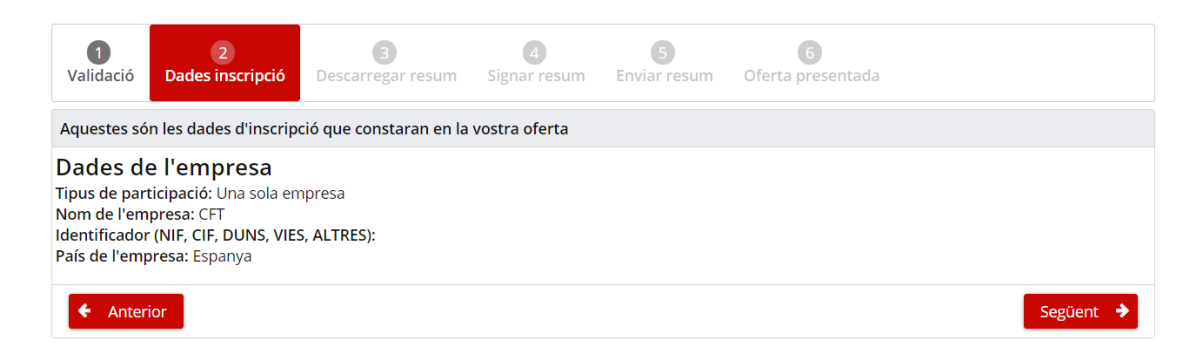

## <span id="page-29-1"></span>*5.3 Descarregar resum*

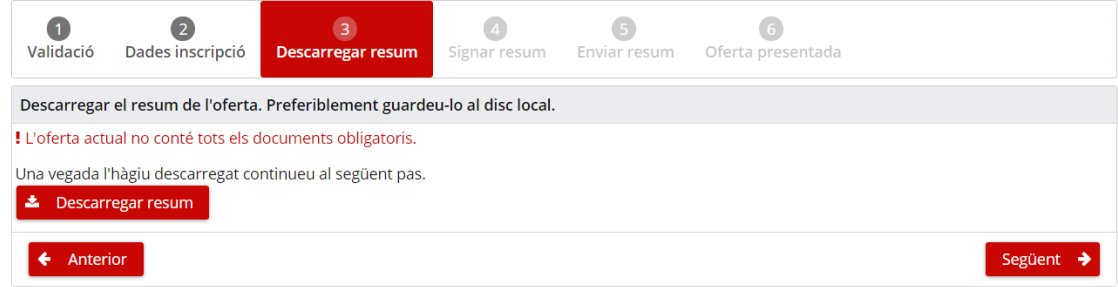

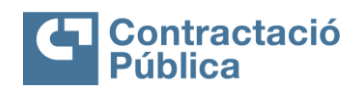

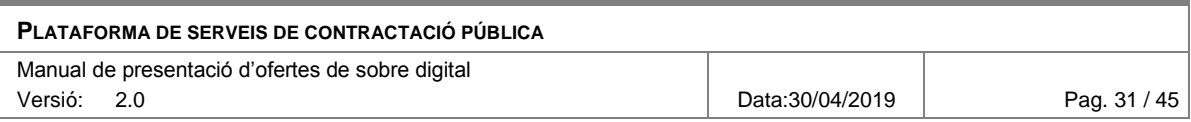

El tercer pas consisteix únicament en descarregar el resum de l'oferta.

En la part superior del panell apareixen els avisos descrits anteriorment a la [secció](#page-27-0)  [5.](#page-27-0)

Al fer clic al botó "*Descarregar resum*" s'inicia la descàrrega del fitxer amb el resum de l'oferta.

El resum conté la següent informació:

#### **Dades del contracte**

- Denominació del contracte
- Codi d'expedient
- Òrgan de contractació
- Termini de presentació d'ofertes

#### **Dades de l'empresa** (si es presenta com empresa)

- Presentada com a UTE (Sí / No)
- Nom de l'empresa
- Identificador de l'empresa

#### **Dades de l'empresa** (si es presenta com UTE)

- Presentada com a UTE (Sí / No)
- Nom de la UTE
- Identificador UTE
- Llistat d'empreses de l'UTE
	- o Nom de l'empresa
	- o Identificador de l'empresa

### **Informació dels documents:**

- Descripció (títol del document)
- Nom fitxer
- Mida
- Marca per saber si el document s'ha declarat confidencial o que pot tenir parts confidencials.

La **informació dels documents** es mostra de forma diferent depenent de l'estructura dels sobres.

En el cas del **sobre únic**, la documentació està dividida en fins a tres seccions:

- Part administrativa
- Part tècnica
- Part econòmica

En el cas de tenir sobres amb **lots explotats**, la documentació es divideix segons els lots i sobres. Suposant que hi ha dos lots i dos sobres no administratius l'estructura és la següent:

- Sobre administratiu
- Lot 1
	- o Sobre B
	- o Sobre C
- Lot 2
	- o Sobre B
	- o Sobre C

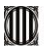

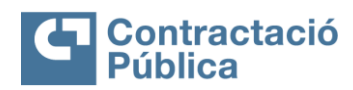

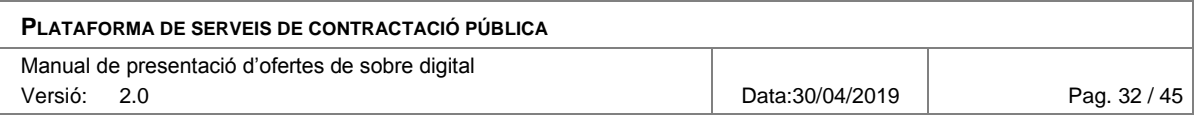

Per últim tenim el cas de **sobres sense lots**, suposant que hi ha tres sobres no administratius, és la següent:

- Sobre administratiu
- Sobre B
- Sobre C
- Sobre D

Una vegada descarregat el resum es pot passar al següent pas mitjançant el botó "*Següent*".

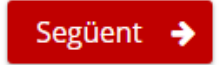

# <span id="page-31-0"></span>*5.4 Signar resum*

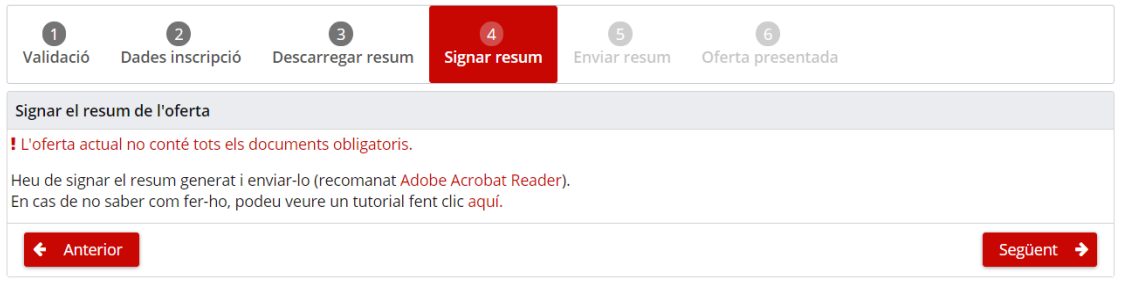

El quart pas consisteix en signar el resum descarregat prèviament. Aquest pas es realitza **fora de l'aplicació de sobre digital**.

En la part superior del panell apareixen els avisos descrits anteriorment a la secció [5.](#page-27-0)

La signatura valida que l'empresa està en possessió dels certificats vàlids per a la presentació de l'oferta. S'entén com a certificat vàlid quan:

- Està emès per una autoritat certificada reconeguda per PSIS. Actualment són les següents: [http://web.gencat.cat/ca/tramits/com-tramitar-en-linia/identificacio](http://web.gencat.cat/ca/tramits/com-tramitar-en-linia/identificacio-digital/certificacio-digital/)[digital/certificacio-digital/](http://web.gencat.cat/ca/tramits/com-tramitar-en-linia/identificacio-digital/certificacio-digital/)
- Certificat de nivell 3 o superior segons la categoria de PSIS
- Certificat vigent (no està caducat)
- Certificat no revocat

L'eina també valida que el document és l'últim resum generat i que conté totes les dades necessàries per a la presentació de l'oferta (en concret les empremtes electròniques dels documents seleccionats per formar part de l'oferta annexats en un arxiu xml).

Per tal d'ajudar en el pas de la signatura es pot consultar a un manual guiat de com signar el resum generat, fent clic en l'enllaç que apareix en la següent imatge.

Heu de signar el resum generat i signar-lo (recomanat Adobe Acrobat Reader). En cas que no sapigueu com fer-ho podeu fer clica aquí per veure un tutorial.

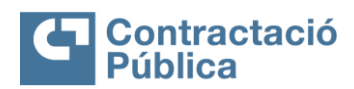

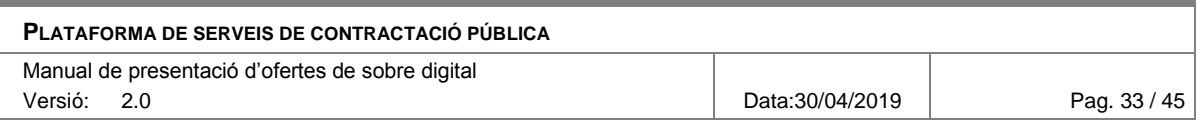

Al fer clic, s'obre una nova pestanya amb una pàgina que explica a l'usuari com signar un PDF. Aquest manual es pot consultar al web següent:

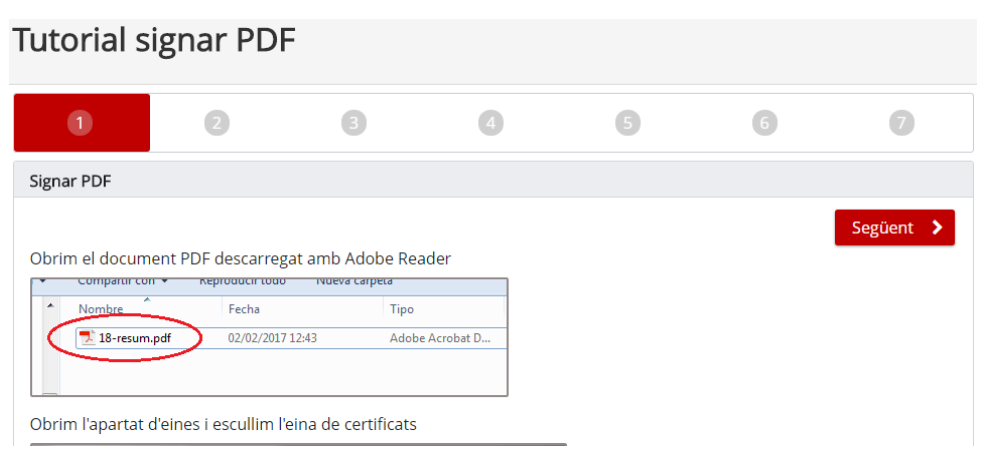

Una vegada signat el resum es pot passat al següent pas mitjançant el botó "*Següent*".

### <span id="page-32-0"></span>*5.5 Enviar resum*

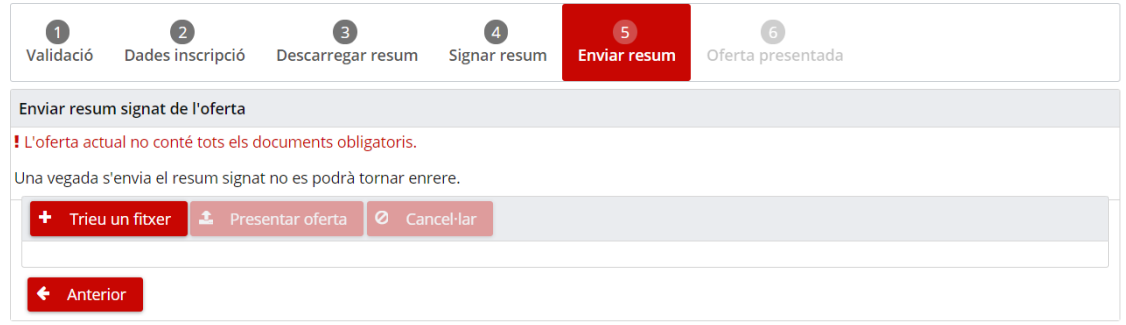

El cinquè pas consisteix en enviar el resum signat en el pas anterior i, d'aquesta manera, determinar l'oferta com a presentada.

En la part superior del panell apareixen els avisos descrits anteriorment a la secció [5.](#page-27-0)

Per tal de presentar l'oferta s'ha de seleccionar el resum signat en el pas anterior i fer clic al botó "*Presentar oferta*".

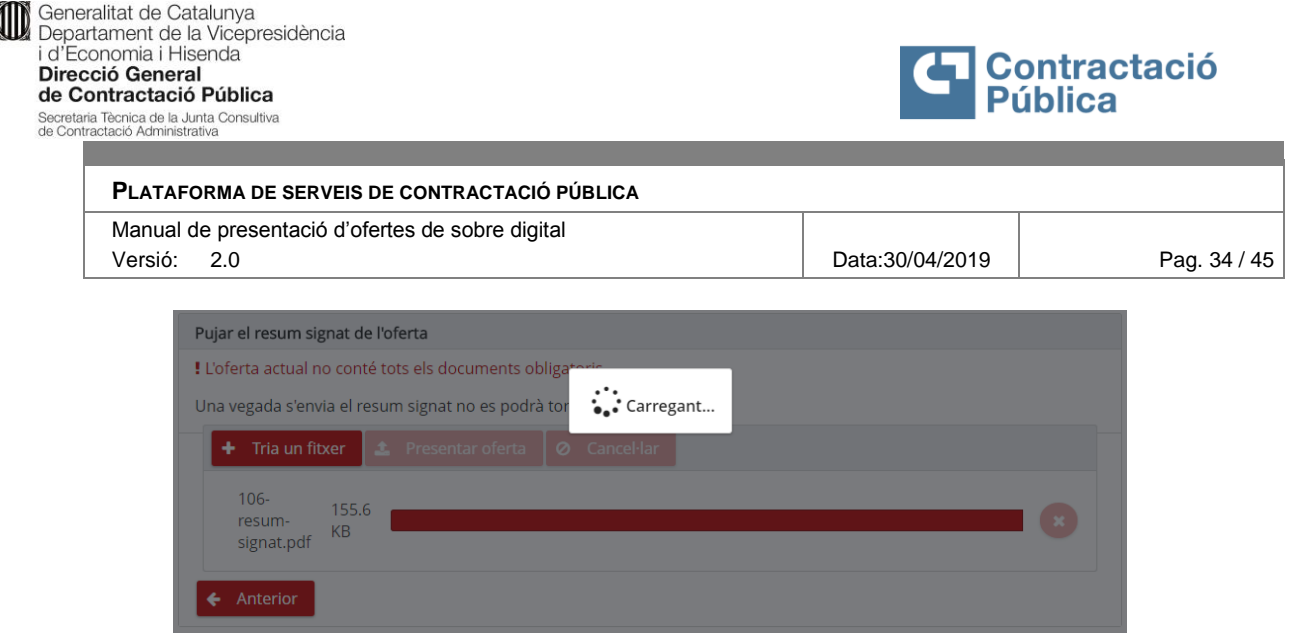

Un cop enviat el resum es fan les accions següents:

- Es valida que el resum no tingui virus, si és així es mostra un error indicant que el resum està infectat.
- Es valida que el resum signat sigui el mateix que el generat per l'eina al tancar l'oferta.
- Es comprova que hi hagi, **almenys**, un certificat vàlid. S'entén com a certificat vàlid si compleix que:
	- o No està caducat
	- o No està revocat
	- o És considerat de nivell 3 o superior segons la classificació del servei validador del Consorci AOC.

Per tal de poder consultar/verificar si un PDF conté alguna signatura vàlida es pot fer a través del web següent:

[https://contractaciopublica.gencat.cat/ecofin\\_sobre/AppJava/views/oferta/check](https://contractaciopublica.gencat.cat/ecofin_sobre/AppJava/views/oferta/checkPdfSign.xhtml) [PdfSign.xhtml](https://contractaciopublica.gencat.cat/ecofin_sobre/AppJava/views/oferta/checkPdfSign.xhtml)

- Si es troba almenys un certificat vàlid, es desa la informació dels diferents certificats vàlids.
- El resum signat es desa xifrat per tal que no pugi ser consultat per tercers.

Un cop realitzades totes les accions/validacions anteriors es procedeix a realitzar el registre d'assentament d'entrada i a la certificació de temps de l'oferta.

D'aquesta manera es garanteix de forma fefaent el moment de presentació de l'oferta, tant per part de l'empresa com per l'òrgan en qüestió.

**Important**: un cop realitzat aquest pas no hi haurà possibilitat de modificar l'oferta presentada.

Si tot es correcte l'oferta queda presentada i la pàgina avança cap a l'últim pas de la presentació.

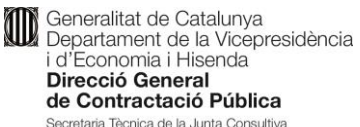

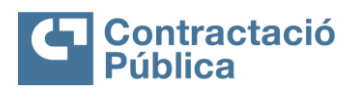

Secretaria Tècnica de la Junta Consultiva<br>de Contractació Administrativa

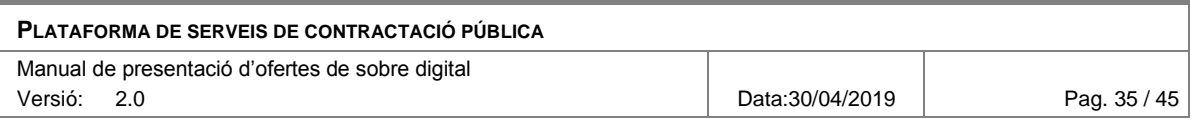

# <span id="page-34-0"></span>*5.6 Oferta presentada*

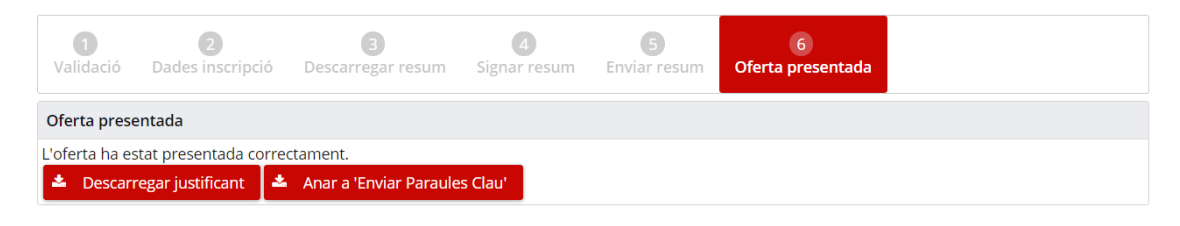

A l'últim pas s'informa de que l'oferta s'ha presentat correctament.

En el cas que s'hagi fet ús de la presentació de documentació en dues fases, s'informa de quan acaba aquest període i es mostra un enllaç per accedir a la pàgina per enviar la documentació restant.

### Oferta presentada

Teniu fins al 27/01/17 12:48 per enviar la documentació pendent.

L'oferta ha estat presentada satisfactòriament.

Per enviar la documentació restant podeu accedir al següent enllaç.

Descarregar justificant

Fent clic al botó "Descarregar justificant" es pot descarregar el justificant de presentació de l'oferta, que conté la següent informació:

### **Dades del contracte**

- Denominació del contracte
- Codi d'expedient
- Organ de contractació
- Termini de presentació d'ofertes

#### **Dades de l'empresa** (si es presenta com una sola empresa)

- Presentada com a UTE  $(Si / No)$
- Nom de l'empresa
- Identificador de l'empresa
- **Dades de l'empresa** (si es presenta com UTE)
	- Presentada com a UTE  $(Sf/No)$
	- Nom de la UTE
	- Identificador UTE
	- Llista d'empreses de l'UTE
		- o Nom de l'empresa
			- o Identificador de l'empresa

#### **Dades de presentació**

- Oferta presentada correctament (Sí / No)
- Data/hora inici presentació
- Data presentació
- Data/hora finalització presentació

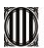

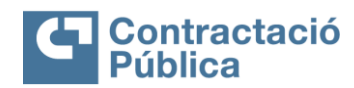

#### **PLATAFORMA DE SERVEIS DE CONTRACTACIÓ PÚBLICA**

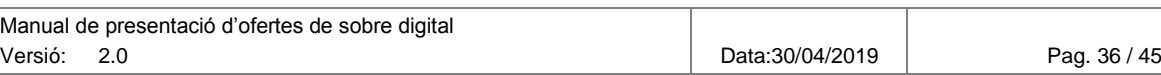

- Oferta rebuda fora de termini (Sí / No)
- Tots els documents obligatoris informats (Sí / No)
- Codi del registre d'assentament d'entrada

### **Llista de signants del resum**

- Nom
- Nom comú
- CIF
- NIF
- Tipus de certificat

### **Dades dels contactes**

- Nom del contacte
- Correu electrònic
- Telèfon

### <span id="page-35-0"></span>*5.7 Presentació de documentació restant*

En el cas que l'empresa hagi demanat la presentació de la documentació en dues fases, un cop hagi presentat l'oferta tindrà disponible l'enllaç per presentar la documentació restant.

#### Oferta presentada

Teniu fins al 18/01/17 12:00 per enviar la documentació pendent.

L'oferta ha estat presentada satisfactòriament.

Per enviar la documentació restant podeu accedir al següent enllac.

La pàgina per presentar la documentació restant és molt semblant a la pàgina de preparació de sobres, amb les restriccions següents:

- No es poden eliminar els documents
- No es poden eliminar les paraules clau
- No es pot eliminar la documentació addicional
- No es poden enviar documents no informats en el moment de tancar l'oferta

La documentació no informada apareix amb el missatge següent:

 $\left|\ast\right|$  Potencia motor (Descarregar adjunt)

Aquest document no es pot enviar perquè no es van informar al tancar l'oferta.

Si es fa alguna acció després del període de 24 hores, es marca l'oferta com a fora de termini. D'altra banda, una vegada s'hagi iniciat l'obertura no es podrà fer cap acció.

En el cas de que es perdi l'enllaç per accedir a la pàgina de presentació de la resta de documentació, es pot accedir a través de l'enllaç enviat en el correu electrònic d'activació de l'oferta.

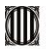

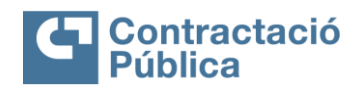

**PLATAFORMA DE SERVEIS DE CONTRACTACIÓ PÚBLICA**

Manual de presentació d'ofertes de sobre digital Versió: 2.0 Data:30/04/2019 Pag. 37 / 45

# <span id="page-36-0"></span>**6. Modificar les dades de l'empresa**

Mentre s'està a la fase de preparació de sobres es pot tornar a modificar la informació del formulari d'inscripció. Per anar a la pàgina s'ha de fer clic a l'enllaç "*Tornar al formulari"* disponible en la part superior de la pàgina de preparació dels sobres, després de la informació de l'expedient.

# Preparació dels sobres

Denominació del contracte: 20170404 DXC\_6.9.0 SG eLearning Órgan de contractació: Departament de la Vicepresidència i d'Economia i Hisenda Codi d'expedient: 20170404 DXC 6.9.0 SG eLearning Termini de presentació d'ofertes: 31/05/2017 11:30:00 CEST « Tornar al formulari

Al clicar l'enllaç es redirigeix de nou al formulari d'inscripció, amb les dades informades actuals carregades.

### Formulari d'edició

Denominació del contracte: CONTRACTE DE MANTENIMENT DE IOCS INFANTILS I ÀREES DE IOC DE PROPIETAT MUNICIPAL I SUBMINISTRAMENT DE PECES DE SANT JUST DESVERN Òrgan de contractació: Centrals i Infraestructures per a la Mobilitat i les Activitats Logístiques (CIMALSA) Unitat de contractació: Regidoria d'Urbanisme Codi d'expedient: 04/08/2016 PROVA Termini de presentació d'ofertes: 04/11/2017 00:00:00 CET Idioma de l'oferta: Català

### Dades de l'empresa

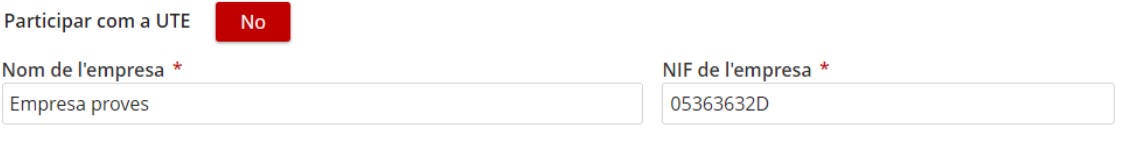

### Dades de registre i contacte

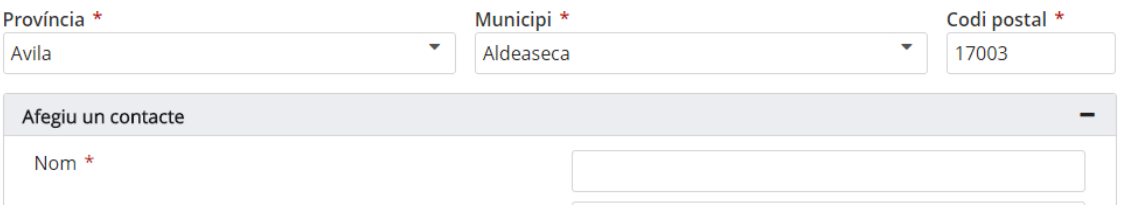

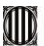

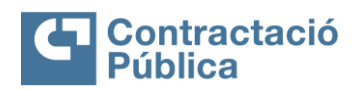

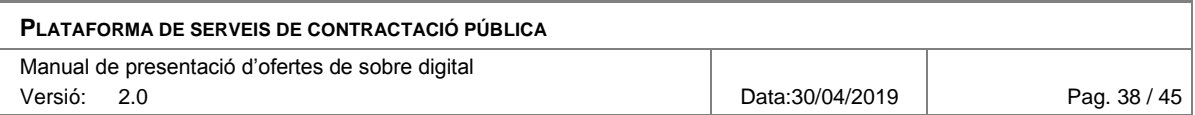

Es permet la modificació de totes les dades del formulari original sempre respectant les seves respectives validacions.

Per desar els canvis s'utilitza el botó "*Actualitzar*" en la part inferior dreta del formulari.

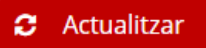

Al fer clic es mostra el següent quadre de confirmació.

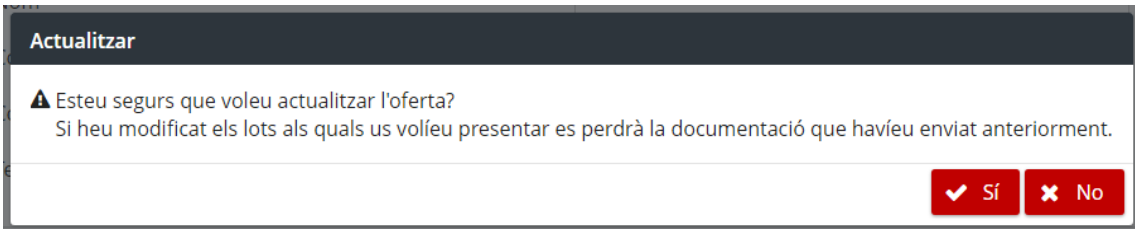

A l'acceptar el quadre es desen les dades del formulari i es redirigeix a la pàgina de preparació dels sobres.

L'única informació que no es deixarà eliminar seran els contactes existents, ja que aquests han estat validats en la fase d'activació de l'oferta i, si s'eliminessin, s'hauria de tornar a passar el procés d'activació de l'oferta.

En el cas que l'oferta s'hagi presentat respecte un expedient amb lots explotats i es desmarquin lots pels que es volia presentar l'empresa anteriorment, implica que l'empresa ja no desitja presentar-se per aquests lots, i conseqüentment perd la documentació presentada per aquells lots fins al moment.

#### Selecció de lots

Seleccioneu els lots pels quals voleu fer l'oferta.

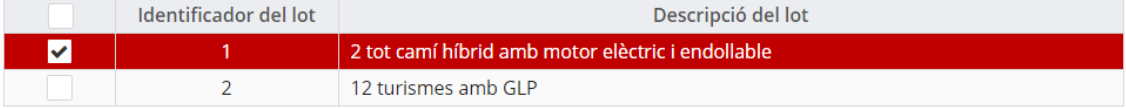

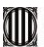

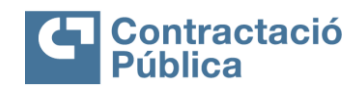

**PLATAFORMA DE SERVEIS DE CONTRACTACIÓ PÚBLICA** Manual de presentació d'ofertes de sobre digital Versió: 2.0 Data:30/04/2019 Pag. 39 / 45

## <span id="page-38-0"></span>**7. Enviar paraules clau**

Un cop passades 24 hores després del termini de presentació d'ofertes, els membres de la mesa i custodis poden demanar a les empreses l'enviament de les paraules clau dels sobres per procedir obertura al desxifrat de la documentació.

Quan els integrants de la mesa demanen la paraula clau d'un o més sobres es notifica, mitjançant correu electrònic, als contactes de les empreses que han fet ofertes per l'expedient.

Denominació del contracte: CONTRACTE DE MANTENIMENT DE JOCS INFANTILS I ÀREES DE JOC DE PROPIETAT MUNICIPAL I SUBMINISTRAMENT DE PECES DE SANT **JUST DESVERN** Òrgan de contractació: Centrals i Infraestructures per a la Mobilitat i les Activitats Logístiques (CIMALSA) Codi de l'expedient: 04/08/2016 PROVA Procediment de licitació: Contracte menor Nom o raó social de l'empresa: Empresa de prova 4

Senvor/Senvora,

Us comuniquem que, a partir d'avui, cal que introduïu la paraula clau per a què s'iniciï el procés de desxifrat del/s sobre/s digital/s corresponent a l'expedient de contractació de referència. El sobre pel qual s'ha d'introduir la paraula clau és el següent:

- Sobre B
- Sobre econòmic  $\bullet$

Podeu introduir les paraules clau dels sobres indicats en aquest enllaç: clic aquí.

La introducció d'aquesta paraula clau només implica el desxifrat del contingut del sobre esmentat, però no es realitzarà la seva obertura fins al moment (data i hora) especificat a l'anunci de licitació.

Mitjançant l'enllaç disponible al correu electrònic es pot accedir a la pàgina per enviar les paraules clau.

També es pot accedir mitjançant el botó "anar a enviar paraules clau" de l'espai de preparació de l'oferta.

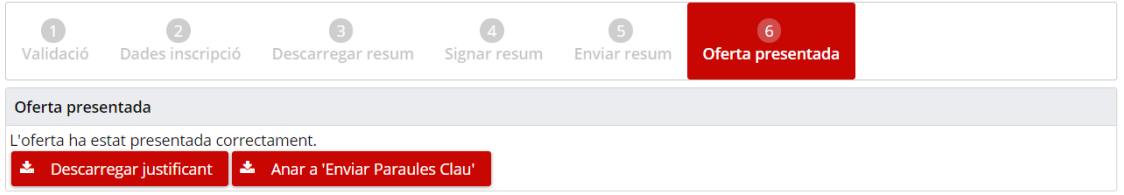

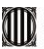

Secretaria Tècnica de la Junta Consultiva<br>de Contractació Administrativa

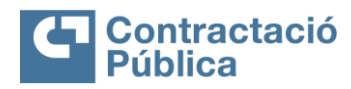

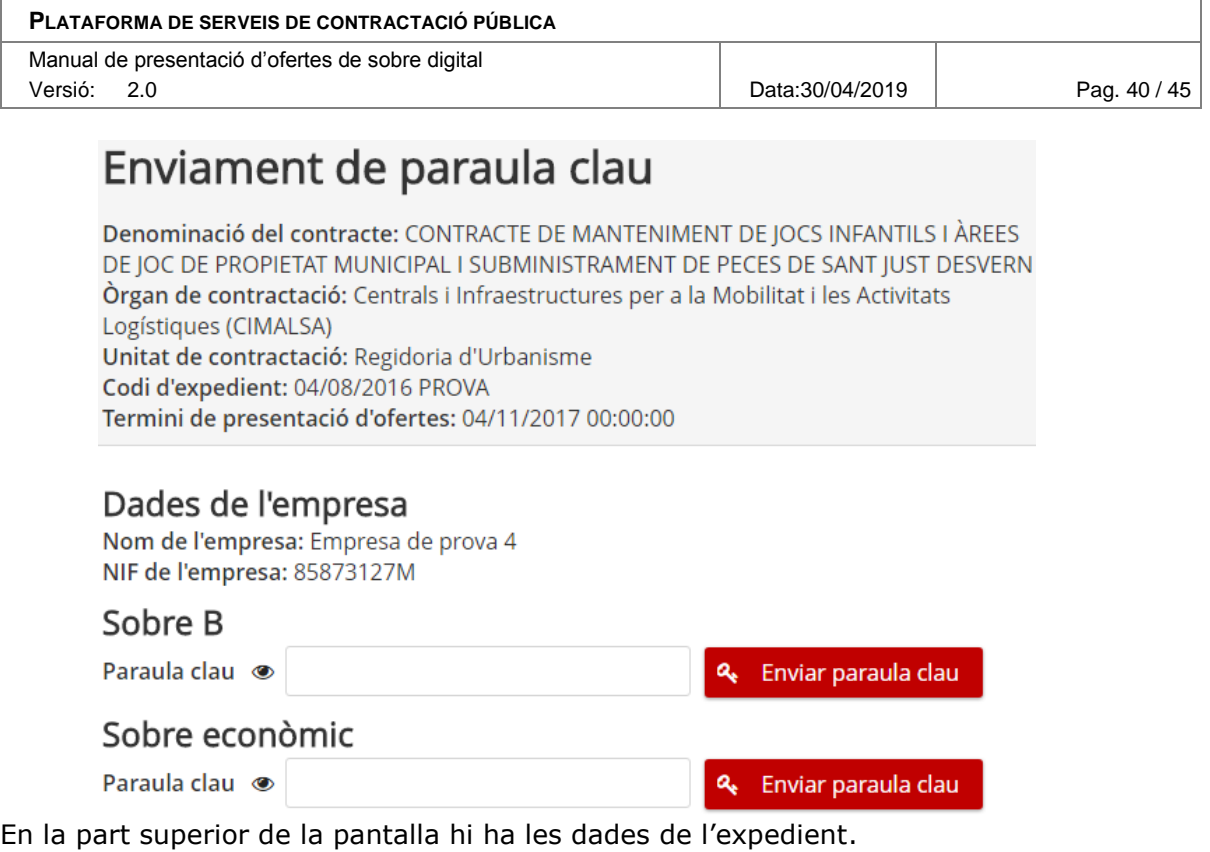

Tot seguit, es mostren les següents dades de l'empresa que ha d'enviar les paraules clau:

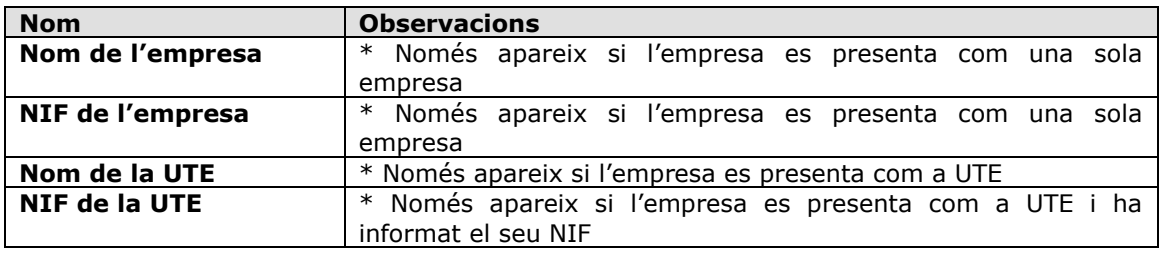

# Dades de l'empresa

Nom de l'empresa: Empresa de prova NIF de l'empresa: 85873127M

Per cada sobre que la mesa hagi demanat, hi ha un botó per mostrar el contingut del quadre de text on s'ha d'escriure la paraula clau i un botó per enviar-la.

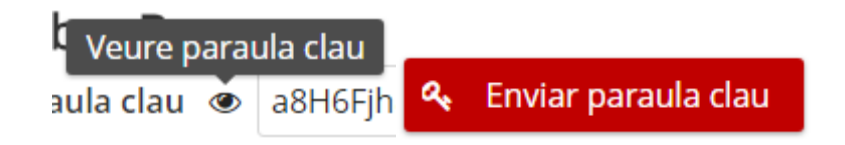

Una vegada enviada la paraula clau apareix un missatge en la part inferior dreta de la pantalla indicant si s'ha rebut correctament i s'actualitza el seu panell.

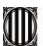

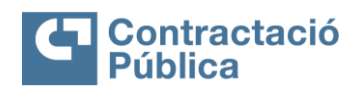

Enviar paraula clau

a.

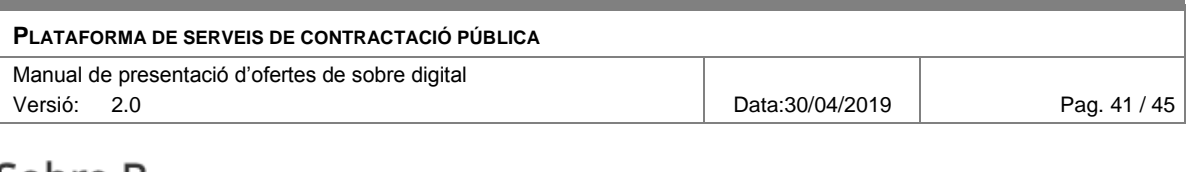

# Sobre B

S'ha rebut la paraula clau.

# Sobre econòmic

S'ha rebut la paraula clau.

L'enviament de paraules clau té un màxim de 10 reintents. Una vegada superat aquesta número no es podrà tornar a intentar enviar la paraula clau d'aquest sobre.

Si l'òrgan de contractació encara no ha demanat les paraules clau per a aquella licitació, l'eina avisa d'aquest fet i que encara no es poden enviar les paraules clau.

# **Sobre Digital**

## Enviament de paraula clau

Denominació del contracte: prova 4 st vicenç Òrgan de contractació: Consell Comarcal del Maresme Codi d'expedient: 4/2019 Tipus de contracte: Subministraments Procediment de licitació: Obert Termini de presentació d'ofertes: 31/05/2019 23:59:00

### Dades de l'empresa

Tipus de participació: Una sola empresa Nom de l'empresa: CFT Identificador (NIF, CIF, DUNS, VIES, ALTRES): País de l'empresa: Espanya

### Sobre B - proposició econòmica

La paraula clau d'aquest sobre encara no s'ha demanat

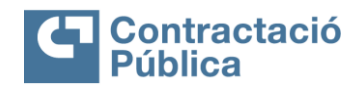

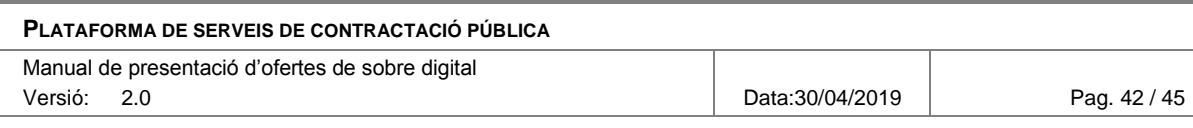

# <span id="page-41-0"></span>**8. Enviar documentació requerida**

Si l'òrgan de contractació o la mesa sol·licita un aclariment o una esmena a la documentació presentada l'empresa licitadora rebrà un correu electrònic en el que s'informa d'aquest requeriment i s'adjunta un enllaç per poder presentar la documentació.

Aquest enllaç adreça a l'espai de preparació de l'oferta:

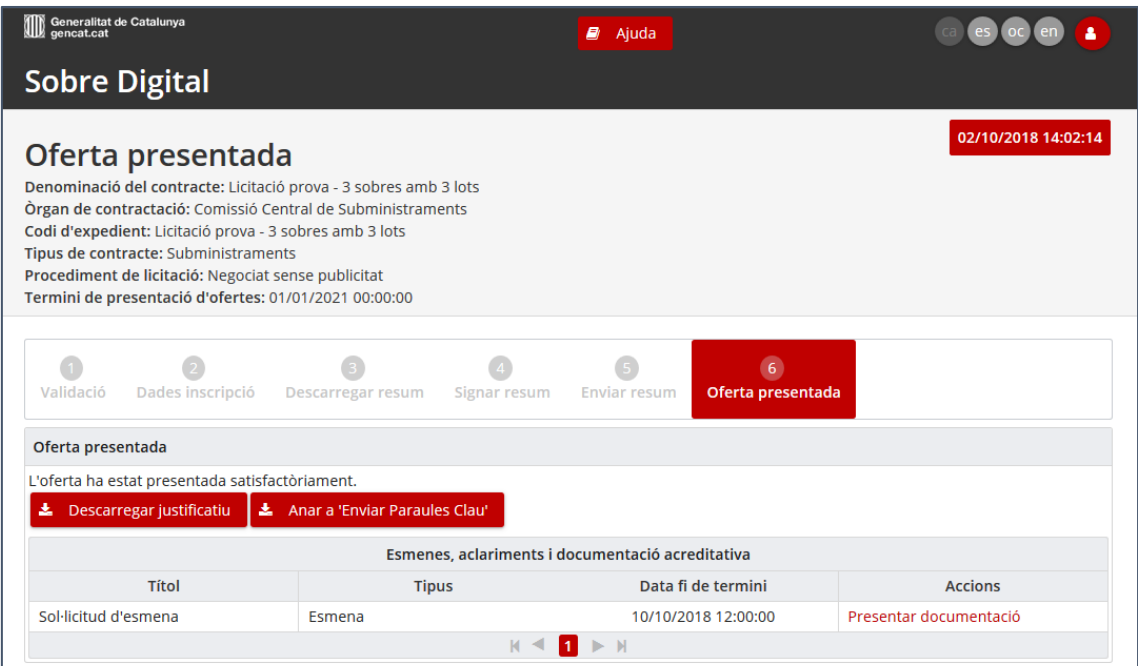

Per poder accedir a aquest espai es demana la introducció d'alguna de les paraules clau definides durant la preparació de l'oferta.

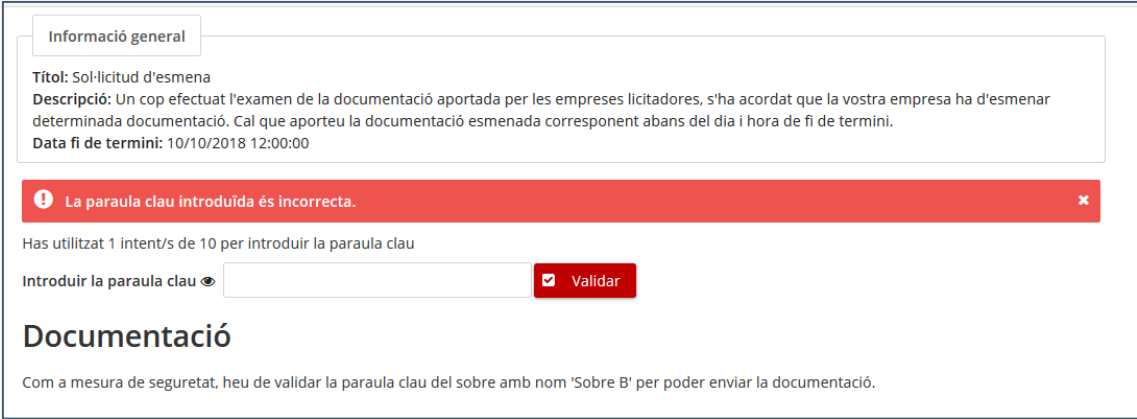

L'espai per a la presentació de la documentació funciona igual que la preparació de l'oferta, es seleccionen els document requerits i s'envien.

Secretaria Técnica de la Junta Consultiva<br>de Contractació Administrativa<br>contractació Administrativa

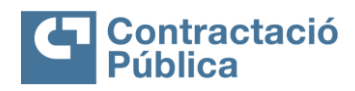

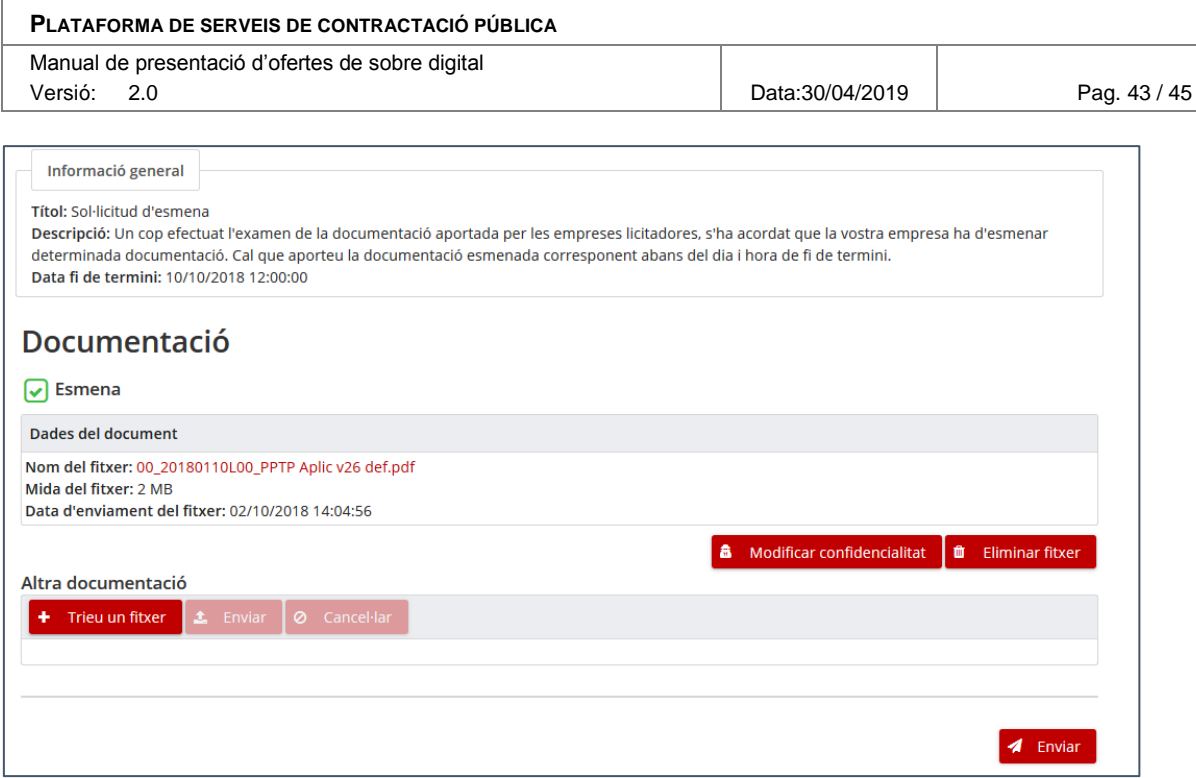

### Una vegada enviada la documentació es pot obtenir un justificat de presentació.

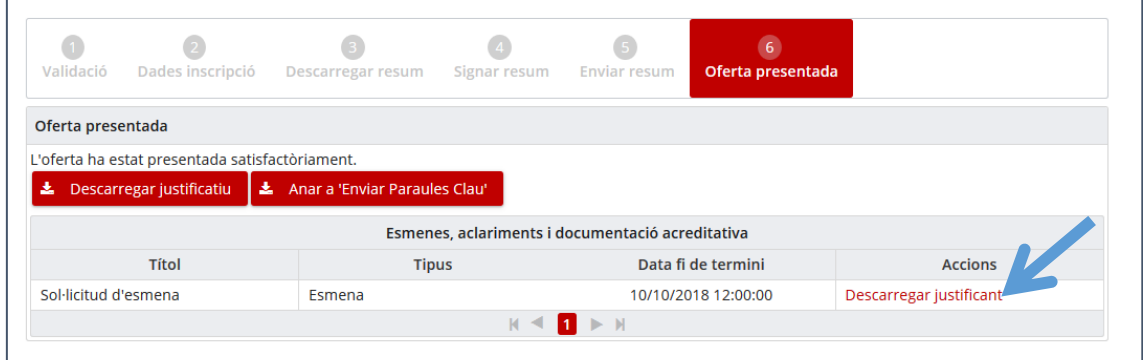

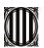

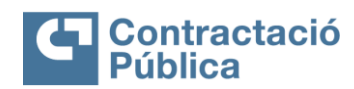

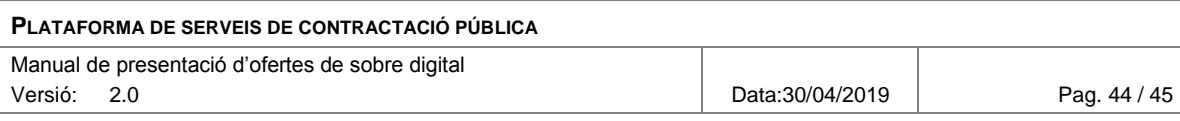

# <span id="page-43-0"></span>**9. Ajuda addicional**

De forma complementària a aquest document es posa a disposició un apartat addicional d'ajuda addicional.

Aquesta s'hi pot accedir a través de l'opció "Com presentar una oferta".

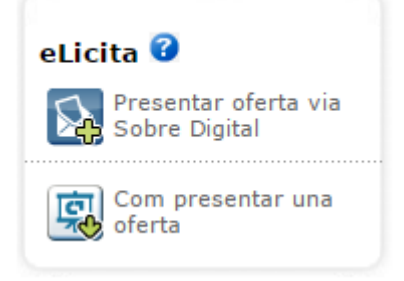

O, directament, a través d'aquest enllaç:

[https://contractaciopublica.gencat.cat/ecofin\\_sobre/AppJava/views/oferta/com\\_pre](https://contractaciopublica.gencat.cat/ecofin_sobre/AppJava/views/oferta/com_presentar_oferta.xhtml) [sentar\\_oferta.xhtml](https://contractaciopublica.gencat.cat/ecofin_sobre/AppJava/views/oferta/com_presentar_oferta.xhtml)

En aquesta pàgina es pot consultar:

- **Document de requisits tècnics**: En aquest document es determinen els requisits tècnics mínims i desitjats per tal de fer la presentació de l'oferta (versió de navegadors, resolució de pantalla, etc.)
- **Manual pas signatura pas a pas:** Enllaç al manual de com signar un PDF fent servir el Adobe Reader pas a pas.
- **Eina comprovació signants PDF:** Eina web que permet consultar els diferents certificats que s'ha signat un PDF qualsevol.
- **Videotutorial:** Vídeo auto-explicatiu dels diferents passos necessaris per tal de fer la presentació d'una oferta.

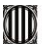

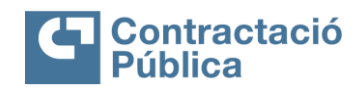

**PLATAFORMA DE SERVEIS DE CONTRACTACIÓ PÚBLICA**

Manual de presentació d'ofertes de sobre digital Versió: 2.0 Data:30/04/2019 Pag. 45 / 45

# <span id="page-44-0"></span>**Annex**

## <span id="page-44-1"></span>*Caràcters acceptats en el nom dels documents*

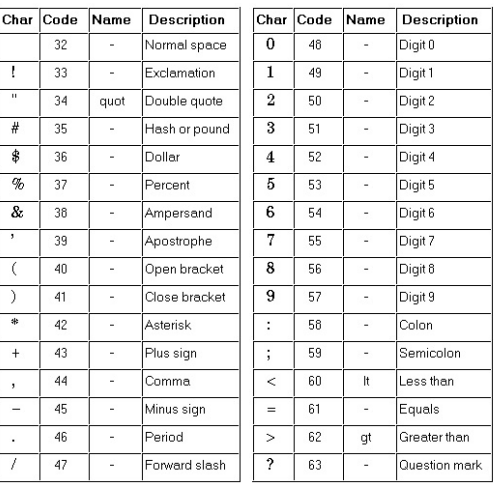

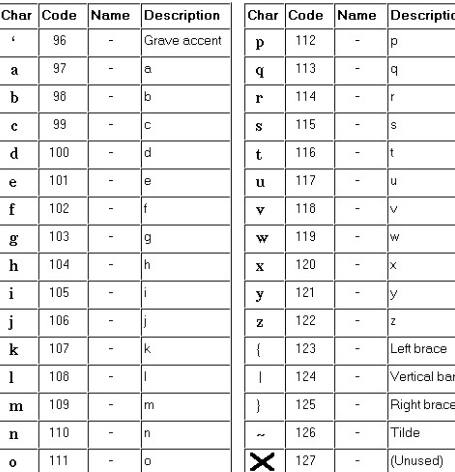

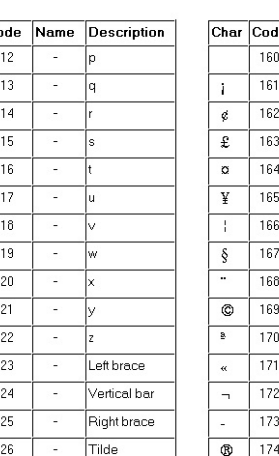

 $\overline{\phantom{a}}$ 

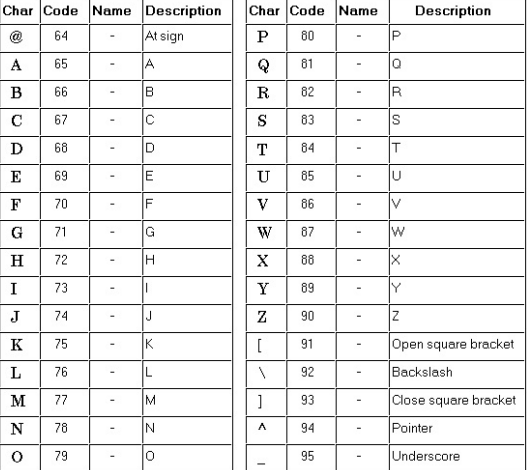

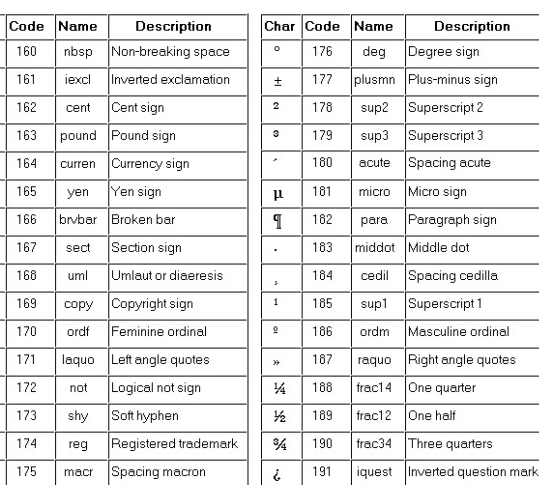

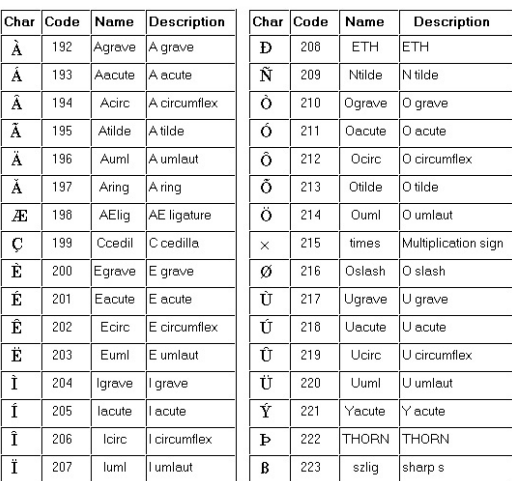

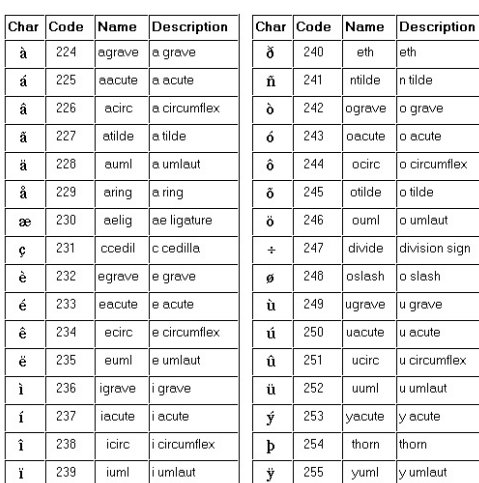